# **INSTALLATION / OPERATION**

# EAN-1350

1.3 Megapixel Day-/Night Network Camera with Progressive Scan CCD Technology

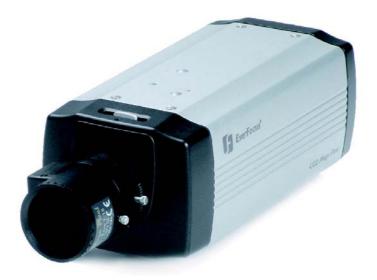

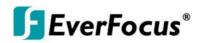

#### Safety warnings

To avoid any damage, please consider the following safety warnings:

- A Never place the recorder near to heaters, furnaces, other heat sources or under direct solar irradiation.
- ▲ Operate the device only in locations providing the tolerable operating temperature range 0°C~40°C.
- ▲ Make sure that the device's ventilation slots are not covered or sheeted.
- ▲ For cleaning, make sure the device is plugged off and only use a damp cloth without acid detergent.
- ▲ Install the device only in dry and dustproof surroundings. Protect the device against any liquid's penetration.
- Avoid the penetration of any artefacts.
- ▲ Do not open the recorder yourself. In case of malfunction, contact your local installer or dealer. Unauthorized opening of the device will annul the warranty claim!
- Avoid any affection of the device through vibrations or mechanical shock at the recorder's installation location.

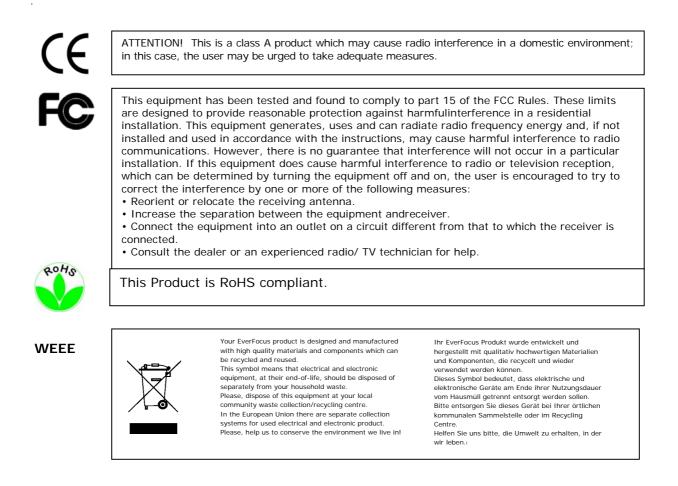

The information in this manual was current upon publication. The manufacturer reserves the right to revise and improve his products. Therefore, all specifications are subject to change without prior notice. Misprints reserved. Please read this manual carefully before installing and using this unit. Be sure to keep it handy for later reference.

# TABLE OF CONTENTS

| 1.1       Features       5         1.2       DELIVERY SCOPE       5         1.3       System requirements       6         1.4       Specifications       6         2       Hardware INSTALLATION       8         2.1       Backpanel Connectors       8         2.1       Backpanel Connectors       8         2.1       Backpanel Connectors       8         2.2       Lens mounting       10         2.3       Camera mounting       11         2.4       Video Installation for camera / lens adjustment       11         2.5.2       Alarm IN- / Out installation       12         2.5.1       Terminal pin assignment:       12         2.5.2       Alarm Inputs       12         2.5.3       Alarm Outputs       12         2.6       Audio Installation       14         2.7       RS-485 telemetry installation       14         2.8       Network Installation / Basic IP - Setup with IP-Finder       16         3.1       Network Installation / Browser setup       17         4       Active X - installation / Browser setup       17         4       Active X - installation / Browser setup       20         5.2 <th>1</th> <th>Introdu</th> <th>ction</th> <th>5</th>                                     | 1 | Introdu  | ction                                                  | 5  |
|----------------------------------------------------------------------------------------------------|---|----------|--------------------------------------------------------|----|
| 1.3       System requirements       6         1.4       Specifications       6         2 Hardware INSTALLATION       8         2.1       Backpanel Connectors       8         2.2       Lens mounting       10         2.3       Camera mounting       10         2.4       Video Installation for camera / lens adjustment.       11         2.4       Video Installation for camera / lens adjustment.       12         2.5.1       Terminal pin assignment:       12         2.5.2       Alarm IN- / Out installation       12         2.5.3       Alarm Output       13         2.6       Audio Installation       14         2.7       RS-485 telemetry installation       14         2.8       Network Installation / Wiring       15         3       IP- setup       16         3.1       Network Installation / Basic IP - Setup with IP-Finder       16         3.2       Network Installation / Rowser setup       17         4       Alio operation screen       20         5.1       Setus csetting       20         5.2       System       20         5.3       Video / Image       21         5.3       Video / Image                                                                                        |   | 1.1      | Features                                               | 5  |
| 1.4       Specifications       6         2 Hardware INSTALLATION       8         2.1       Backpanel Connectors       8         2.2       Lens mounting       10         2.3       Camera mounting       11         2.4       Video Installation for camera / lens adjustment.       11         2.5       Camera mounting       12         2.5.1       Terninal pin assignment:       12         2.5.2       Alarm Output       13         2.6       Audio Installation       14         2.7       RS-485 telemetry installation       14         2.6       Audio Installation       14         2.7       RS-485 telemetry installation / Wiring       15         2.9       Power input connection       15         3 IP-setup       16       3.1       Network Installation / Router settings       16         3.2       Network Installation / Browser setup       17       3.4       Active X - installation at first time login       17         3.4       Active X - installation at first time login       17       4       35.3       20         5.1       Setup screen       20       20       5.2       5.3.1       12       5.3.3       15       7.2                                                             |   | 1.2      | DELIVERY SCOPE                                         | 5  |
| 2 Hardware INSTALLATION         8           2.1         Backpanel Connectors         8           2.1         Backpanel Connectors         8           2.2         Lens mounting         10           2.3         Camera mounting         11           2.4         Video Installation for camera / lens adjustment.         11           2.5         Alarm IN- / Out installation         12           2.5.1         Terminal pin assignment:         12           2.5.2         Alarm Inputs         12           2.5.3         Alarm Output         13           2.6         Audio Installation         14           2.7         RS-485 telemetry installation         14           2.8         Network Installation / Wiring         15           3         IP- setup         16           3.1         Network Installation / Basic IP - Setup with IP-Finder         16           3.3         Network Installation / Browser setup         17           3.4         Active X - installation at first time login         17           3.4         Active X - installation at first time login         17           3.4         Active X - installation at first time login         17           3.3         Setup screen |   | 1.3      | System requirements                                    | 6  |
| 2.1       Backpanel Connectors       8         2.2       Lens mounting       10         2.3       Camera mounting       11         2.4       Video Installation for camera / lens adjustment.       11         2.5       Alarm IN-/ Out installation       12         2.5.1       Terminal pin assignment:       12         2.5.2       Alarm Out/Out       13         2.6       Audio Installation       14         2.7       RS-485 telemetry installation       14         2.7       RS-485 telemetry installation       14         2.8       Network Installation / Wiring       15         2.9       Power input connection.       15         3.1       Network Installation / Basic IP - Setup with IP-Finder.       16         3.1       Network Installation / Browser setup       17         3.4       Active X - installation at first time login       17         3.4       Active X - installation at first time login       17         5.2       System       20         5.1       Settings - Basic setting       20         5.2       System Log       21         5.3       Video / Image       22         5.3.1       Video / Image       22 </td <td></td> <td>1.4</td> <td>Specifications</td> <td>6</td> |   | 1.4      | Specifications                                         | 6  |
| 2.2       Lens mounting       10         2.3       Camera mounting       11         2.4       Video Installation for camera / lens adjustment       11         2.5       Alarm IN- / Out installation       12         2.5.1       Terminal pin assignment:       12         2.5.2       Alarm Inputs       12         2.5.3       Alarm Output       13         2.6       Audio Installation       14         2.7       RS-485 telemetry installation       14         2.8       Network Installation / Wiring       15         2.9       Power input connection       15         3.1       Network Installation / Basic IP - Setup with IP-Finder.       16         3.1       Network Installation / Browser setup       17         3.4       Active X - installation / Browser setup       17         4       Main operation screen       20         5.1       Setus gereen       20         5.2       System Log       21         5.3       Video / Image       22         5.3       Video / Image       22         5.3       Video / Image       22         5.3       Streen       20         5.4       Audio                                                                                                    | 2 | Hardwa   | reINSTALLATION                                         | 8  |
| 2.3       Camera mounting       11         2.4       Video Installation for camera / lens adjustment       11         2.5       Alarm IN- / Out installation       12         2.5.1       Terminal pin assignment:       12         2.5.2       Alarm Nutput       13         2.6       Audio Installation       14         2.7       RS-485 telemetry installation       14         2.7       RS-485 telemetry installation       14         2.8       Network Installation / Wiring       15         2.9       Power input connection       15         3 IP- setup       16       11         3.1       Network Installation / Boxic IP - Setup with IP-Finder       16         3.2       Network Installation / Boxics restup       17         3.4       Active X - installation at first time login       17         3.4       Active X - installation at first time login       17         4 Main operation screen       19       19         5 Setting - Basic setting       20         5.1       System Log       21         5.3       Video / Image       22         5.3.1       Video / Image       22         5.3.3       Sensor       24      <                                                                   |   | 2.1      | Backpanel Connectors                                   | 8  |
| 2.4       Video Installation for camera / lens adjustment.       11         2.5       Alarm IN - / Out installation       12         2.5.1       Terminal pin assignment:       12         2.5.2       Alarm Output       13         2.6       Audio Installation       14         2.7       RS-485 telemetry installation       14         2.7       RS-485 telemetry installation       14         2.8       Network Installation / Wiring       15         2.9       Power input connection       15         3 IP- setup       16       3.1       Network Installation / Basic IP - Setup with IP-Finder       16         3.1       Network Installation / Brower setup       17       17       3.4       Active X - installation / Brower setup       17         4       Main operation screen       19       20       5.1       Setus creen       20         5.1       Setus creen       20       5.2       System Log       21       21         5.3       Video / Image       22       5.3.1       Video       22       22         5.3.1       Video / Image       22       22       5.3.2       System Log       22       23       5.7       Setus creen       26                                                   |   | 2.2      | Lens mounting                                          | 10 |
| 2.5       Alarm IN- / Out installation       12         2.5.1 Terminal pin assignment:       12         2.5.2 Alarm Inputs.       12         2.5.3 Alarm Output       13         2.6       Audio Installation.       14         2.7       RS-485 telemetry installation       14         2.8       Network Installation / Wiring       15         2.9       Power input connection.       15         3 IP- setup       16       13.1         3.1       Network Installation / Basic IP - Setup with IP-Finder.       16         3.2       Network Installation / Browser setup       17         3.4       Active X - installation at first time login.       17         3.4       Active X - installation at first time login.       17         4       Main operation screen       20         5.1       Settings - Basic setting.       20         5.2.1       System Log       21         5.3.3       Video / Image       22         5.3.1       Video / Image       22         5.3.3       Sensor       24         5.4       Audio       26         5.5       PTZ       27         5.6       User       33                                                                                                    |   | 2.3      |                                                        |    |
| 2.5       Alarm IN- / Out installation       12         2.5.1 Terminal pin assignment:       12         2.5.2 Alarm Inputs.       12         2.5.3 Alarm Output       13         2.6       Audio Installation.       14         2.7       RS-485 telemetry installation       14         2.8       Network Installation / Wiring       15         2.9       Power input connection.       15         3 IP- setup       16       13.1         3.1       Network Installation / Basic IP - Setup with IP-Finder.       16         3.2       Network Installation / Browser setup       17         3.4       Active X - installation at first time login.       17         3.4       Active X - installation at first time login.       17         4       Main operation screen       20         5.1       Settings - Basic setting.       20         5.2.1       System Log       21         5.3.3       Video / Image       22         5.3.1       Video / Image       22         5.3.3       Sensor       24         5.4       Audio       26         5.5       PTZ       27         5.6       User       33                                                                                                    |   | 2.4      | Video Installation for camera / lens adjustment        | 11 |
| 2.5.2 Alarm Inputs       12         2.5.3 Alarm Output       13         2.6 Audio Installation       14         2.7 RS-485 telemetry installation       14         2.7 RS-485 telemetry installation       14         2.8 Network Installation / Wiring       15         2.9 Power input connection       15         3 IP- setup       16         3.1 Network Installation / Basic IP - Setup with IP-Finder       16         3.2 Network Installation / Router settings       16         3.3 Network Installation / Browser setup       17         3.4 Active X - installation at first time login       17         3.4 Active X - installation at first time login       17         5.1 Setup screen       20         5.2.1 System Log       20         5.3.2 PreProc       23         5.3.3 Sensor       24         5.4 Audio       26         5.5 PTZ       27         5.6 User       33         5.7.1 Network       31         5.7.2 Services       32         5.7.3 Streaming       32         5.7.4 PPPoE       33         5.7.7 SMTP       37         5.7.8 SAMBA       37         5.7.10 Multicastion       39                                                                                                    |   | 2.5      |                                                        |    |
| 2.5.3 Alarm Output.       13         2.6 Audio Installation       14         2.7 RS-485 telemetry installation       14         2.8 Network Installation / Wiring       15         2.9 Power input connection       15         3 IP- setup       16         3.1 Network Installation / Basic IP - Setup with IP-Finder.       16         3.2 Network Installation / Bouter settings       16         3.3 Network Installation / Brouser setup       17         3.4 Active X - installation at first time login       17         4 Main operation screen       19         5 Settings - Basic setting       20         5.1 Setup screen       20         5.2 System       20         5.2 System Log       21         5.3 Video / Image       22         5.3.1 Video       22         5.3.2 PreProc       23         5.4 Audio       26         5.5 PTZ       27         5.6 User       32         5.7 Network       31         5.7.3 Streaming       32         5.7.4 PPPoE       33         5.7.5 DDNS       34         5.7.6 UPR       37         5.7.7 SMTP       37         5.7.8 SAMBA       38 <td></td> <td>2.5.1</td> <td>Terminal pin assignment:</td> <td>12</td>                                                  |   | 2.5.1    | Terminal pin assignment:                               | 12 |
| 2.6       Audio Installation       14         2.7       RS-485 telemetry installation       14         2.7       RS-485 telemetry installation       15         2.9       Power input connection       15         3 IP- setup       16         3.1       Network Installation / Basic IP - Setup with IP-Finder.       16         3.2       Network Installation / Router settings       16         3.3       Network Installation at first time login.       17         4       Main operation screen       19         5       Settings - Basic setting.       20         5.1       Setup screen.       20         5.2.1       System Log       21         5.3       Video / Image       22         5.3.1       Video.       22         5.3.2       PreProc       23         5.3       Sensor       24         5.4       Audio       26         5.5       PTZ       27         5.6       User       28         5.7       Network       31         5.7.1       Network       31         5.7.2       Services       32         5.7       Network       31 <t< td=""><td></td><td>2.5.2</td><td>Alarm Inputs</td><td>12</td></t<>                                                                                            |   | 2.5.2    | Alarm Inputs                                           | 12 |
| 2.7       RS-485 telemetry installation       14         2.8       Network Installation / Wiring       15         2.9       Power input connection       15         3 IP- setup       16         3.1       Network Installation / Basic IP - Setup with IP-Finder       16         3.2       Network Installation / Router settings       16         3.3       Network Installation / Browser setup       17         3.4       Active X - installation at first time login       17         4 Main operation screen       20         5.1       Settings - Basic setting       20         5.1       Setup screen       20         5.2       System       20         5.3       Video / Image       22         5.3.1       Video       22         5.3.3       Sensor       23         5.4       Audio       26         5.5       PTZ       27         5.6       User       27         5.7       Network       31         5.7.1       Network       31         5.7.5       PTZ       27         5.6       User       27         5.7       Network       31 <t< td=""><td></td><td>2.5.3</td><td>Alarm Output</td><td>13</td></t<>                                                                                              |   | 2.5.3    | Alarm Output                                           | 13 |
| 2.8       Network Installation / Wiring       15         2.9       Power input connection       15         3 IP- setup       16         3.1       Network Installation / Basic IP - Setup with IP-Finder       16         3.2       Network Installation / Bowser setup       17         3.4       Active X - installation at first time login       17         3.4       Active X - installation at first time login       17         4       Main operation screen       20         5.1       Setup screen       20         5.2       System       20         5.2.1       System Log       21         5.3       Video       22         5.3.1       Video       23         5.3.2       PreProc       23         5.3.3       Sensor       24         5.4       Audio       26         5.5       PTZ       27         5.6       User       28         5.7.1       Network       31         5.7.2       Services       32         5.7.3       Streaming       32         5.7.4       Audio       26         5.7       Network       31         5.7.5 </td <td></td> <td>2.6</td> <td>Audio Installation</td> <td>14</td>                                                                                                    |   | 2.6      | Audio Installation                                     | 14 |
| 2.9       Power input connection       15 <b>3 IP- setup</b> 16         3.1       Network Installation / Basic IP - Setup with IP-Finder.       16         3.2       Network Installation / Router settings       16         3.3       Network Installation / Browser setup       17         3.4       Active X - installation at first time login       17         3.4       Active X - installation at first time login       17 <b>4 Main operation screen</b> 19       20         5.1       Settings - Basic setting       20         5.2       System       20         5.3       Video       21         5.3       Video       22         5.3.1       Video       22         5.3.2       System Log       21         5.3       Video       22         5.3.1       Video       22         5.3.2       PreProc       23         5.4       Audio       26         5.5       PTZ       27         5.6       User       23         5.7       Network       31         5.7.1       Network       31         5.7.5       DTNS       33                                                                                                    |   | 2.7      | RS-485 telemetry installation                          | 14 |
| 3 IP- setup       16         3.1       Network Installation / Basic IP - Setup with IP-Finder       16         3.2       Network Installation / Router settings       16         3.3       Network Installation / Browser setup       17         3.4       Active X - installation at first time login       17         4 Main operation screen       19         5 Settings       20         5.1       Setup screen       20         5.2       System       20         5.3       Video       22         5.3       Video       22         5.3.1       Video       22         5.3.3       Sensor       24         5.4       Audio       26         5.5       PTZ       27         5.6       User       28         5.7       Network       31         5.7.1       Network       31         5.7.2       Streaming       32         5.7       Network       31         5.7.1       Network       31         5.7.5       PDNS       32         5.7.6       User       32         5.7.7       Streaming       32         5.7.7 <td></td> <td>2.8</td> <td>Network Installation / Wiring</td> <td>15</td>                                                                                                    |   | 2.8      | Network Installation / Wiring                          | 15 |
| 3.1       Network Installation / Basic IP - Setup with IP-Finder.       16         3.2       Network Installation / Router settings       16         3.3       Network Installation / Browser setup       17         3.4       Active X - installation at first time login       17         4       Main operation screen       19         5       Settings - Basic setting       20         5.1       Setup screen       20         5.2       System       20         5.3.1       Video / Image       22         5.3.1       Video / Image       22         5.3.2       PreProc       23         5.3.3       Sensor       24         5.4       Audio       26         5.5       PTZ       27         5.6       User       28         5.7       Network       31         5.7.1       Network       31         5.7.2       Streaming       32         5.7       Network       31         5.7.1       Network       31         5.7.2       Streaming       32         5.7.3       Streaming       32         5.7.4       PPPoE       33         <                                                                                                    |   | 2.9      | Power input connection                                 | 15 |
| 3.2       Network Installation / Router settings       16         3.3       Network Installation at first time login       17         3.4       Active X - installation at first time login       17         4       Main operation screen       19         5       Settings - Basic setting       20         5.1       Setup screen       20         5.2       System Log       21         5.3       Video / Image       22         5.3.1       Video / Image       22         5.3.2       PreProc       23         5.3.3       Sensor       24         5.4       Audio       26         5.5       PTZ       27         5.6       User       28         5.7       Network       31         5.7.2       Services       32         5.7       Network       31         5.7.2       Services       32         5.7.4       PuPoE       33         5.7.5       DDNS       34         5.7.6       UPP       35         5.7.7       SMTP       37         5.7.8       SAMBA       38         5.7.9       NDIS       34                                                                                                    | 3 | IP- setu | p 1                                                    | 16 |
| 3.3       Network Installation / Browser setup       17         3.4       Active X - installation at first time login       17         4 Main operation screen       19         5 Settings - Basic setting       20         5.1       Setup screen       20         5.2       System       20         5.3       Video / Image       21         5.3       Video / Image       22         5.3.1       Video / Image       22         5.3.2       PreProc       23         5.3.3       Sensor       24         5.4       Audio       26         5.5       PTZ       27         5.6       User       27         5.6       User       28         5.7       Network       31         5.7.1       Network       31         5.7.2       Services       32         5.7.3       Streaming       32         5.7.4       PPoE       33         5.7.5       DDNS       34         5.7.6       UPnP       35         5.7.7       SMTP       37         5.7.8       SAMBA       38         5.7.9       Notification <td></td> <td>3.1</td> <td>Network Installation / Basic IP - Setup with IP-Finder</td> <td>16</td>                                                                                                    |   | 3.1      | Network Installation / Basic IP - Setup with IP-Finder | 16 |
| 3.4       Active X - installation at first time login       17         4 Main operation screen       19         5 Settings - Basic setting       20         5.1       Setup screen       20         5.2       System       20         5.3       Video / Image       22         5.3.1       Video / Image       22         5.3.2       PreProc       23         5.3.3       Sensor       24         5.4       Audio       26         5.5       PTZ       27         5.6       User       28         5.7       Network       31         5.7.1       Network       31         5.7.2       Services       32         5.7.3       Streaming       32         5.7.4       PPPOE       33         5.7.5       DDNS       34         5.7.6       UPNP       35         5.7.7       SMBA       38         5.7.9       Notification       39         5.7.10       Multicast       40         5.7.11       Date / Time       41         5.7.12       IP Filtering       42         6       SETTINGS - Application S                                                                                                    |   | 3.2      | Network Installation / Router settings                 | 16 |
| 4 Main operation screen       19         5 Settings - Basic setting       20         5.1       Setup screen       20         5.2       System       20         5.2       System Log       21         5.3       Video / Image       22         5.3.1       Video       22         5.3.1       Video       22         5.3.2       PreProc       23         5.3.3       Sensor       24         5.4       Audio       26         5.5       PTZ       27         5.6       User       28         5.7       Network       31         5.7.1       Network       31         5.7.2       Services       32         5.7.3       Streaming       32         5.7.4       PPPOE       33         5.7.5       DDNS       34         5.7.6       UPNP       35         5.7.7       SAMBA       38         5.7.7       SAMBA       38         5.7.7       SAMBA       38         5.7.10       Multicast       40         5.7.11       Date / Time       41         5.7.12                                                                                                    |   | 3.3      | Network Installation / Browser setup                   | 17 |
| 5 Settings - Basic setting       20         5.1       Setup screen       20         5.2       System       20         5.3.1       Video / Image       21         5.3       Video / Image       22         5.3.1       Video       23         5.3.2       PreProc       23         5.3.3       Sensor       24         5.4       Audio       26         5.5       PTZ       27         5.6       User       28         5.7       Network       31         5.7.1       Network       31         5.7.2       32         5.7       Network       31         5.7.1       Network       31         5.7.2       Services       32         5.7.3       Streaming       32         5.7.4       PPoE       33         5.7.5       DDNS       34         5.7.6       UPnP       35         5.7.7       SMTP       37         5.7.8       SAMBA       38         5.7.9       Notification       39         5.7.10       Multicast       40         5.7.10       Multicas                                                                                                    |   |          |                                                        |    |
| 5.1       Setup screen       20         5.2       System       20         5.2.1       System Log       21         5.3       Video / Image       22         5.3.1       Video       22         5.3.2       PreProc       23         5.3.3       Sensor       24         5.4       Audio       26         5.5       PTZ       27         5.6       User       28         5.7       Network       31         5.7.1       Network       31         5.7.2       Services       32         5.7.3       Streaming       32         5.7.4       PPPoE       33         5.7.5       DDNS       34         5.7.7       SMTP       37         5.7.7       SMTP       37         5.7.7       SMTP       37         5.7.7       SMTP       37         5.7.9       Notification       39         5.7.10       Multicast       40         5.7.10       Multicast       40         5.7.12       IP Filtering       41         6.1       Event       43         6.1<                                                                                                    |   |          |                                                        |    |
| 5.2       System       20         5.2.1       System Log       21         5.3       Video / Image       22         5.3.1       Video       22         5.3.2       PreProc       23         5.3.3       Sensor       24         5.4       Audio       26         5.5       PTZ       27         5.6       User       28         5.7       Network       31         5.7.1       Network       31         5.7.2       Services       32         5.7.3       Streaming       32         5.7.4       PPoE       33         5.7.5       DDNS       34         5.7.6       UPP       35         5.7.7       SMTP       37         5.7.8       SAMBA       38         5.7.9       Notification       39         5.7.10       Multicast       40         5.7.11       Date / Time       41         5.7.12       IP Filtering       42         6       SETTINGS - Application Setting       43         6.1       Event       43                                                                                                    | 5 | Settings | - Basic setting                                        | 20 |
| 5.2.1 System Log       21         5.3 Video / Image       22         5.3.1 Video       22         5.3.2 PreProc       23         5.3.3 Sensor       24         5.4 Audio       26         5.5 PTZ       27         5.6 User       28         5.7 Network       31         5.7.1 Network       31         5.7.2 Services       32         5.7.3 Streaming       32         5.7.5 DDNS       33         5.7.6 UPP       33         5.7.5 DDNS       33         5.7.6 UPNP       33         5.7.7 SMTP       35         5.7.7 SMTP       37         5.7.8 SAMBA       38         5.7.9 Notification       39         5.7.10 Multicast       40         5.7.11 Date / Time       41         5.7.12 IP Filtering       42         6 SETTINGS - Application Setting       43         6.1 Event       43                                                                                                    |   | 5.1      |                                                        |    |
| 5.3       Video / Image       22         5.3.1       Video       22         5.3.2       PreProc       23         5.3.3       Sensor       24         5.4       Audio       26         5.5       PTZ       27         5.6       User       28         5.7       Network       31         5.7.1       Network       31         5.7.2       Services       32         5.7.3       Streaming       32         5.7.4       PPOE       33         5.7.5       DDNS       34         5.7.6       User       33         5.7.7       SMTP       37         5.7.8       SAMBA       38         5.7.9       Notification       39         5.7.10       Multicast       40         5.7.11       Date / Time       41         5.7.12       IP Filtering       42         6       SETTINGS - Application Setting       43         6.1       Event       43         6.1       Event       43                                                                                                    |   |          |                                                        |    |
| 5.3.1 Video.       22         5.3.2 PreProc       23         5.3.3 Sensor       24         5.4 Audio       26         5.5 PTZ       27         5.6 User       28         5.7 Network       31         5.7.1 Network       31         5.7.2 Services       32         5.7.3 Streaming       32         5.7.4 PPPoE       33         5.7.5 DDNS       34         5.7.6 UPnP       35         5.7.7 SMTP       37         5.7.8 SAMBA       38         5.7.9 Notification       39         5.7.10 Multicast       40         5.7.11 Date / Time       41         5.7.12 IP Filtering       42         6 SETTINGS - Application Setting       43         6.1       Event       43                                                                                                    |   |          |                                                        |    |
| 5.3.2 PreProc       23         5.3.3 Sensor       24         5.4       Audio       26         5.5       PTZ.       27         5.6       User.       28         5.7       Network       31         5.7.1       Network       31         5.7.2       Services       32         5.7.3       Streaming       32         5.7.4       PPPoE       33         5.7.5       DDNS       34         5.7.6       UPnP       35         5.7.7       SMTP       37         5.7.8       SAMBA       38         5.7.9       Notification       39         5.7.10       Multicast       40         5.7.11       Date / Time       41         5.7.12       IP Filtering       42         6 SETTINGS - Application Setting       43       6.1       Event         43       6.1       Event       43                                                                                                    |   | 5.3      | Video / Image                                          | 22 |
| 5.3.3 Sensor       24         5.4       Audio       26         5.5       PTZ.       27         5.6       User.       28         5.7       Network       31         5.7.1       Network       31         5.7.2       Services       32         5.7.3       Streaming       32         5.7.4       PPPOE       33         5.7.5       DDNS       34         5.7.6       UPN       35         5.7.7       SMTP       37         5.7.8       SAMBA       38         5.7.9       Notification       39         5.7.10       Multicast       40         5.7.11       Date / Time       41         5.7.12       IP Filtering       42         6       SETTINGS - Application Setting       43         6.1       Event       43                                                                                                    |   |          |                                                        |    |
| 5.4       Audio       26         5.5       PTZ       27         5.6       User       28         5.7       Network       31         5.7.1       Network       31         5.7.2       Services       32         5.7.3       Streaming       32         5.7.4       PPPoE       33         5.7.5       DDNS       34         5.7.6       UPnP       35         5.7.7       SMTP       37         5.7.8       SAMBA       38         5.7.9       Notification       39         5.7.10       Multicast       40         5.7.11       Date / Time       41         5.7.12       IP Filtering       42         6       SETTINGS - Application Setting       43         6.1       Event       43                                                                                                    |   | 5.3.2    | PreProc                                                | 23 |
| 5.5       PTZ                                                                                                    |   | 5.3.3    |                                                        |    |
| 5.6       User                                                                                                    |   | 5.4      |                                                        |    |
| 5.7       Network       31         5.7.1       Network       31         5.7.2       Services       32         5.7.3       Streaming       32         5.7.4       PPPoE       33         5.7.5       DDNS       34         5.7.6       UPnP       35         5.7.7       SMTP       37         5.7.8       SAMBA       38         5.7.9       Notification       39         5.7.10       Multicast       40         5.7.11       Date / Time       41         5.7.12       IP Filtering       42         6       SETTINGS - Application Setting       43         6.1       Event       43         6.1.1       Event       43                                                                                                    |   | 5.5      |                                                        |    |
| 5.7.1 Network       31         5.7.2 Services       32         5.7.3 Streaming       32         5.7.4 PPPoE       33         5.7.5 DDNS       34         5.7.6 UPnP       35         5.7.7 SMTP       37         5.7.8 SAMBA       38         5.7.9 Notification       39         5.7.10 Multicast       40         5.7.12 IP Filtering       42         6 SETTINGS - Application Setting       43         6.1       Event       43         6.1.1 Event       43                                                                                                    |   | 5.6      |                                                        |    |
| 5.7.2 Services.       32         5.7.3 Streaming.       32         5.7.4 PPPoE       33         5.7.5 DDNS       34         5.7.6 UPnP       35         5.7.7 SMTP       37         5.7.8 SAMBA       38         5.7.9 Notification       39         5.7.10 Multicast.       40         5.7.12 IP Filtering.       41         5.7.12 IP Filtering       42         6 SETTINGS - Application Setting       43         6.1       Event       43         6.1.1 Event.       43                                                                                                    |   | 0.7      |                                                        |    |
| 5.7.3 Streaming       32         5.7.4 PPPoE       33         5.7.5 DDNS       34         5.7.6 UPnP       35         5.7.7 SMTP       37         5.7.8 SAMBA       38         5.7.9 Notification       39         5.7.10 Multicast       40         5.7.11 Date / Time       41         5.7.12 IP Filtering       42         6 SETTINGS - Application Setting       43         6.1       Event       43         6.1.1 Event       43                                                                                                    |   |          |                                                        |    |
| 5.7.4 PPPoE       33         5.7.5 DDNS       34         5.7.6 UPnP       35         5.7.7 SMTP       37         5.7.8 SAMBA       38         5.7.9 Notification       39         5.7.10 Multicast       40         5.7.11 Date / Time       41         5.7.12 IP Filtering       42         6 SETTINGS - Application Setting       43         6.1       Event       43         6.1.1 Event       43                                                                                                    |   |          |                                                        |    |
| 5.7.5 DDNS       34         5.7.6 UPnP       35         5.7.7 SMTP       37         5.7.8 SAMBA       38         5.7.9 Notification       39         5.7.10 Multicast       40         5.7.11 Date / Time       41         5.7.12 IP Filtering       42         6 SETTINGS - Application Setting       43         6.1       Event       43         6.1.1 Event       43                                                                                                    |   |          | 6                                                      |    |
| 5.7.6 UPnP       35         5.7.7 SMTP       37         5.7.8 SAMBA       38         5.7.9 Notification       39         5.7.10 Multicast       40         5.7.11 Date / Time       41         5.7.12 IP Filtering       42         6 SETTINGS - Application Setting       43         6.1       Event       43         6.1.1 Event       43                                                                                                    |   |          |                                                        |    |
| 5.7.7 SMTP.       37         5.7.8 SAMBA.       38         5.7.9 Notification       39         5.7.10 Multicast.       40         5.7.11 Date / Time       41         5.7.12 IP Filtering       42         6 SETTINGS - Application Setting       43         6.1       Event       43         6.1.1 Event       43                                                                                                    |   |          |                                                        |    |
| 5.7.8 SAMBA.       38         5.7.9 Notification       39         5.7.10 Multicast.       40         5.7.11 Date / Time       41         5.7.12 IP Filtering       42         6 SETTINGS - Application Setting       43         6.1       Event         43       43                                                                                                    |   |          |                                                        |    |
| 5.7.9 Notification       39         5.7.10 Multicast       40         5.7.11 Date / Time       41         5.7.12 IP Filtering       42         6 SETTINGS - Application Setting       43         6.1       Event         43       43                                                                                                    |   |          |                                                        |    |
| 5.7.10 Multicast                                                                                                    |   |          |                                                        |    |
| 5.7.11 Date / Time       41         5.7.12 IP Filtering       42         6 SETTINGS - Application Setting       43         6.1       Event       43         6.1.1 Event       43                                                                                                    |   | 5.7.9    | Notification                                           | 39 |
| 5.7.12 IP Filtering.       42         6 SETTINGS - Application Setting       43         6.1       Event       43         6.1.1 Event       43                                                                                                    |   |          |                                                        |    |
| 6 SETTINGS - Application Setting         43           6.1         Event         43           6.1.1 Event         43                                                                                                    |   |          |                                                        |    |
| 6.1       Event       43         6.1.1       Event       43                                                                                                    |   |          | 5                                                      |    |
| 6.1.1 Event                                                                                                    | 6 |          |                                                        |    |
|                                                                                                    |   |          |                                                        |    |
| 6.1.2 Trigger                                                                                                    |   |          |                                                        |    |
|                                                                                                    |   | 6.1.2    | Irigger                                                | 46 |

| 6.1.3       | Event Server                    |  |
|-------------|---------------------------------|--|
| 6.2         | Motion Detection                |  |
| 6.3         | Firmware Upgrade                |  |
| 6.4         | Factory Default                 |  |
| 6.5         | Reboot                          |  |
| 7 Operation | on                              |  |
| 7.1         | Main screen controls            |  |
| 7.2         | General and Video settings      |  |
| 7.3         | Event Alerts                    |  |
| 7.4         | Pan / Tilt / Zoom               |  |
| 7.5         | Record / Snapshot setting       |  |
| 7.6         | Manual record                   |  |
| 7.7         | Manual Snapshot                 |  |
| 7.8         | Audio                           |  |
| 7.9         | Full Screen mode                |  |
| 8 Attachn   | nent A: Alarm Interface Circuit |  |

# **1 INTRODUCTION**

# **1.1 FEATURES**

- 1.3 Megapixel Progressive Scan CCD sensor providing high definition video
- Progressive Scan technology for clear reproduction of fast moving objects
- Highest Sensitivity Day/Night Mode with Auto-IR Cut Filter removal technologies and CCD sensor
- With digital pan/tilt and electronic zoom, users can point and see the very details of the region of interest
- Dual codec (MPEG4/MJPEG) simultaneously
- 2-way duplex audio
- C/CS mount DC lens exchangeable with backfocus adjustment
- Power over Ethernet (PoE) eases installation, security , and maintenance.

# 1.2 DELIVERY SCOPE

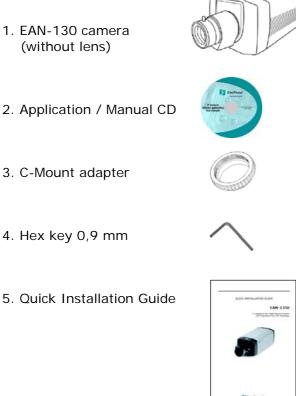

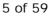

## **1.3 SYSTEM REQUIREMENTS**

#### Network environment

LAN 10/100 Ethernet Cable CAT.5E or higher

#### Monitoring system requirements Operating system

Browser

### System hardware

CPU: RAM: VGA resolution: DirectX Version: Pentium 4, 2.4GHz or better 512MB (1GB recommended) 1024x768 or higher

Windows 2000 Professional SP4/

Internet Explorer 6.x or later versions

XP SP2 / VISTA

DirectX 9.0c

# **1.4 SPECIFICATIONS**

#### Camera

| Sensor Type              |
|--------------------------|
| Effective Pixels         |
| Electronic Shutter       |
| Digital Slow Shutter     |
| AGC (Auto gain control)  |
| AWB (Auto white balance) |
| IR-Cutfilter             |
| Lens Mount               |
| Minimum Illumination     |

#### Analog Video Out

Video Output

#### Network Streaming Video Compression

Video Frame Rate

Compression Rate Video Resolution

Pan/Tilt Motion Detection Video Streaming Protocols OSD 1/3 progressive scan CCD
1280x960
1:50 ~ 1:10.000
2x ~ 32x max / Off
3 level
Auto, Manual, Indoor, Outdoor
automatic / manual / ext. contact mode
CS-mount/C-mount DC-drive, backfocus adjustment
1 Lux / F 1,2 color mode
0,2 Lux / F1,2 b/w mode

Composite PAL 1 VSS, BNC (switchable between Videoout and IP streaming)

MPEG4 / JPEG (dual streaming) 12, 5 IPS max (JPEG 1260x980) 25 IPS max ( MPEG4 640x480) Configurable 5 level MPEG4: 640x480, 352x288, 320x240, 176 x 144 MJPEG: 1260x960, 640x480, 352x288, 320x240, 176 x 144 digital and support for RS-485 PT devices (Pelco-D / P) 3 zones + 1 exclusive zone RTSP/RTP/UDP ,RTSP/RTP/TCP, RTSP/RTP HTTP Tunnel ,LAN Multicast Text, Time, and Date configurable (except MJPG 1280x960)

| Audio<br>Audio modes<br>Audio Codec<br>Communication                   | 1 x line in, 1 x line out, 3,5 mm stereo sockets<br>duplex / full duplex / simplex<br>G.711, G.726 selectable                                                                                                    |  |  |  |
|------------------------------------------------------------------------|----------------------------------------------------------------------------------------------------|--|--|--|
| LAN Port<br>Communication Protocol                                     | RJ-45 10/100M auto-sensed, auto crossover<br>HTTP, RTSP, FTP, SMTP, TCP/IP, UDP, ARP, ICMP, DHCP,<br>PPPoE, DDNS, UPnP, SAMBA                                                                                         |  |  |  |
| Alarm<br>RS485<br>Status LED<br>Power                                  | 2x input, 1 relay output, screwless terminal<br>1 x RS-485 telemetry out (Pelco-D/P), screwless terminal<br>3x: Status, network link / traffic<br>12V DC/ 24V AC, 8W max.                                             |  |  |  |
| Dimensions<br>Operating temperature<br>Storage temperature<br>Humidity | or PoE 802.3af<br>166 mm(L) x 80mm(W) x 81mm(H) (w.o. sockets / lens)<br>0°C ~ 55°C<br>-20°C ~ 70°C<br>10% ~ 95% non-condensing                                                                                       |  |  |  |
| Software                                                               |                                                                                                    |  |  |  |
| Browser                                                                | Integrated browser applet (Internet Explorer 6.0 or                                                                                                    |  |  |  |
| Application Software                                                   | above required)<br>PowerCon 4.3 or higher (optional)<br>EverFocus NVR series                                                                                                    |  |  |  |
| OS supported                                                           | Microsoft Windows XP, Vista                                                                                                    |  |  |  |
| Software Features / Funct                                              | ions                                                                                                    |  |  |  |
| TCP/IP                                                                 | Static IP Address / DHCP, PPPoE, DDNS, UPnP, SAMBA<br>Multicast, SMTP (Event notification), IP filtering, Primary<br>/Secondary DNS Server                                                                            |  |  |  |
| User management<br>Date/ Time                                          | 3 level user rights, anonymous login                                                                                                    |  |  |  |
|                                                                        | Time / Date overlay<br>internal RTC or sychr. by NTP or PC-time<br>3 redundant NTP server                                                                                                    |  |  |  |
| Event management<br>Event schedule<br>Event reaction                   | internal RTC or sychr. by NTP or PC-time<br>3 redundant NTP server<br>Event trigger Motion, Alarm In, Boot<br>Weekly schedule with 1 timezone per weekday<br>Record to FTP / Samba, E-Mail notification, HTTP / TCP - |  |  |  |
| Event schedule                                                         | internal RTC or sychr. by NTP or PC-time<br>3 redundant NTP server<br>Event trigger Motion, Alarm In, Boot<br>Weekly schedule with 1 timezone per weekday                                                             |  |  |  |

# **2 HARDWARE INSTALLATION**

## 2.1 BACKPANEL CONNECTORS

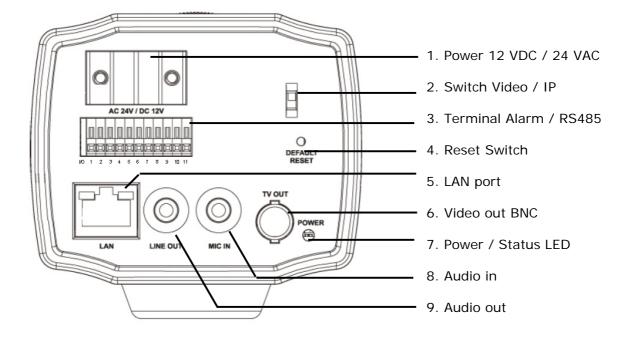

- 1. Power input: 12 V DC / 24 V AC input, no polarity for 12 V DC
- Switch IP / TV Teset: Network or Video mode work alternative
   For lens and camera adjustment connect a video monitor to the BNC socket, turn
   the switch to "TV Test", then turn OFF and turn ON power (no network streaming in
   this mode)
   For network streaming switch back to "IP Cam" and OFF and turn ON power (no BNC
   video out in "IP Cam" mode.
- 3. Terminal Alarm / RS485: Screwless terminal for alarm inputs / outputs and RS-485 interface.
- 4. Reset switch: Complete reset of camera to default settings
- 5. LAN-Port: 10/100 Mbit Lan Interface, RJ45 socket with autosensing function (Patch or crossover cables supported), PoE powering supported
- 6. Video out: BNC socket for composite video output signal 1 V pp. If switch (2) is in position "TV test", this output can be used for adjusting lens and camera position.
- 7. Power LED: Red light indicates power on.

- 8. Audio Input: 3,5 mm audio socket for Audio line input 1 V max / 10 KOhm
- 9. Audio Output: 3,5 mm audio socket for Audio line output 1 V max to 10 KOhm

## 2.2 LENS MOUNTING

For lens mounting, remove the protection cover at the front and screw the lens on the camera body.

The EAN-1350 camera supports lenses with manual iris and DC-controlled iris. Please make sure, that the used lens supports 1/3" CCD chip format.

It is recommanded to use Megapixel lenses to achieve best image quality.

If a C-Mount lens is used, mount the C-Mount adapter between camera and lens.

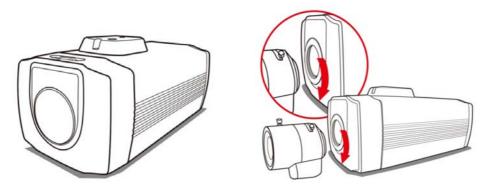

If it is not possible to get a focussed image by lens focus adjustment, correct the backfocus by the lever on top of the camera. Unlock the fixation screw first by the hex key (in camera package).

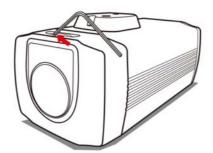

If a DC-controlled lens is installed, make sure to connect the control cable to the DC iris socket ("IRIS") at the right side of the camera.

## 2.3 CAMERA MOUNTING

The camera monting adapter allows using standard camera brackets with 1/4" thread. The mounting adapter can be mounted at top or botton side of the camera body.

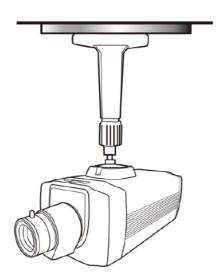

# 2.4 VIDEO INSTALLATION FOR CAMERA / LENS ADJUSTMENT

For checking and adjusting lens and camera viewing direction connect a standard video monitor to the BNC socket.

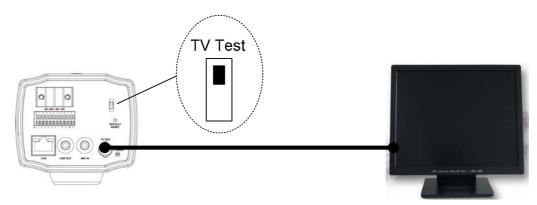

Switch the mode switch to "TV test" and switch OFF / ON camera power. In this "TV test" mode is no IP streaming possible. After adjustment switch the mode back to "IP Cam" and switch OFF / ON camera power.

# 2.5 ALARM IN- / OUT INSTALLATION

Alarm- in- and outputs are connected to the screwless terminal at backside of the camera. For Details to input/output circuit refer to Attachment A.

#### 2.5.1 Terminal pin assignment:

|     | Contact | Description                     |
|-----|---------|---------------------------------|
|     |         |                                 |
|     | 1       | Alarm IN 1 + (max 50 V DC)      |
|     | 2       | Alarm IN 1 -                    |
|     | 3       | Alarm IN 2 + (max 50 V DC)      |
| 0 0 | 4       | Alarm IN 2 -                    |
|     | 5       | Relay COM (max. 24 V DC / 1 A)  |
|     | 6       | Relay N.C. (max. 24 V DC / 1 A) |
|     | 7       | Relay N.O. (max. 24 V DC / 1 A) |
|     | 8       | RS-485+                         |
|     | 9       | RS-485-                         |
|     | 10      | + 3,3 VDC Output                |
|     | 11      | GND                             |

Both alarm inputs are opto-coupler inputs and require DC Voltage 3~50 VDC for activation.

#### 2.5.2 Alarm Inputs

Following connection methods are possible:

#### A) Installation of dry N.O. contact with camera power source

Alarm In 1

Alarm In 2

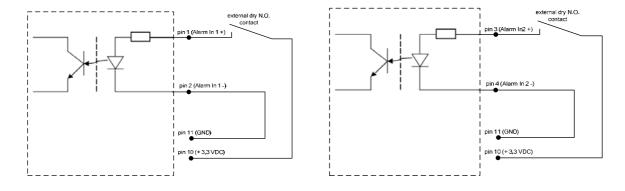

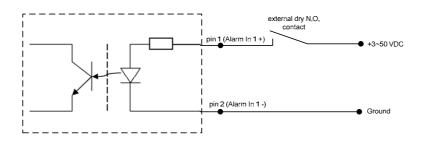

#### B) Installation with dry N.O. contact using external DC voltage

**ATTENTION:** Do not exceed the maximum input voltage of 50 V DC. This may cause serious hardware damage.

#### 2.5.3 Alarm Output

The relay output provides dry contacts, maximum load is 24 V DC, 1 A.

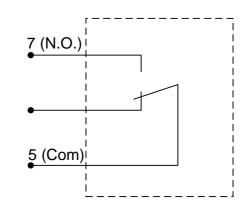

Relay output contacts:

# 2.6 AUDIO INSTALLATION

Audio input and output are connected to the 3,5mm sockets.

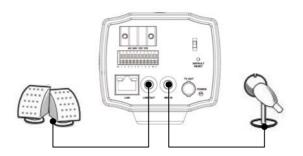

Please make sure to use a pre-amplified microphone with line level 1 V max. For audio output please use active speakers only.

# 2.7 RS-485 TELEMETRY INSTALLATION

The EAN-1350 supports Pan-/Tilt/Zoom control of RS-485 PTZ receivers with Pelco-D/P telemetry protocol.

Contacts at terminal:

8: RS-485 + 9: RS-485 -

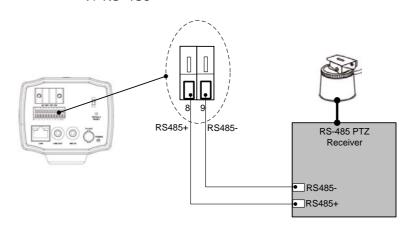

**ATTENTION:** Please make shure, that the receiver supports Pelco-D or Pelco-P mode with simplex wiring (2 wire twisted pair), possible baudrates are 2400, 4800 or 9600.

# 2.8 NETWORK INSTALLATION / WIRING

Depending on the network environment at installation site, connect camera network connector to the LAN (switch, router, PC...).

Use CAT.5 cable or better for installation.

The camera network interface is auto-sensing, this means normal straight wired patch cable or crossover cable are supported.

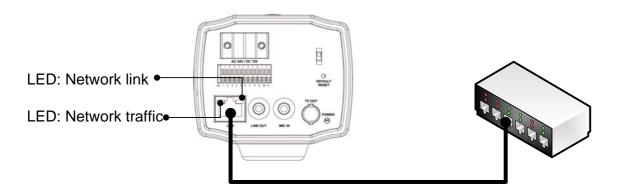

The LEDs at the network socket inicate the status of network connection:

Network link (right): ON, if network is connected Network traffic (left): blinks in interval at any network traffic

## 2.9 POWER INPUT CONNECTION

The EAN-1350 provides a dual power input for 12 V DC or 24 V AC. The power input is non-polarized:

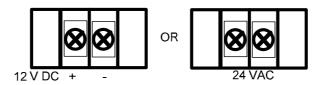

For 12 V DC connection use stabilized power supplies only.

The camera provides alternative powering by PoE (Power over Ethernet) via network interface.

# **3 IP- SETUP**

# 3.1 NETWORK INSTALLATION / BASIC IP - SETUP WITH IP-FINDER

The IP-Finder application (on application CD in camera package) is a useful tool for initial IP - setup f the camera.

Start the IP-Finder at a PC, which is connected in to the same network as the camera is or use a direct network connection camera<>PC.

Click on "Update" to search cameras in your network, the cameras will be listed in the left side of the screen.

| Camera lists:<br>EAN1350-1172.16.30.18                                                                                                    | Name                                      |      | EAN13  |               |     |
|----------------------------------------------------------------------------------------------------|-------------------------------------------|------|--------|---------------|-----|
|                                                                                                    | Gateway                                   | 172  | 16     | 1             | 5   |
|                                                                                                    | IP                                        | 172  | 16     | 30            | 18  |
|                                                                                                    | Netmask                                   | 255  | 255    | 0             | 0   |
|                                                                                                    | HTTP Port1                                |      |        |               |     |
|                                                                                                    | HTTP Port2                                |      |        |               |     |
|                                                                                                    | MAC                                       | 00 : | 30:F0: | 0E:7F         | :02 |
| Update Subm.<br>You can change camera name. IP addres<br>1) Select the Camera you want to make<br>2) Change name, Gateway. IP address.<br>3) Press Submit button or Enter<br>4) Press Update to rescan the install | ss, and Gatewa<br>change<br>and Netmask o |      |        | Exit<br>t box |     |

Mark a camera in the list by mouseclick. The current IP - settings, name and the MAC - address of the camera are shown now at the right screen side.

Modify the IP settings fitting to your requirements. The field "Name" is free editable for camera title.

With clicking "Submit" the new settings will be sent to the camera.

Default factory IP settings: IP-Address: 192.168.0.20 Subnet mask: 255.255.255.0 Gateway: 192.168.0.254 HTTP Port 1: 80 HTTP Port 2: -

## 3.2 NETWORK INSTALLATION / ROUTER SETTINGS

The router setup methods depend on manufacturer and type. Important is the mapping of IP - address and port of the camera.

The required port for standard operation is port 80.

Optional installed services may require additional port mappings.

## 3.3 NETWORK INSTALLATION / BROWSER SETUP

At initial connecting by web browser an installation of the camera ActiveX control is required. Supported we browsers are Internet Explorer (version 6.0 or higher) or Mozilla Firefox (version 3.0 or higher) with installed IE-Tab Add-On. Make sure that user rights at this PC allow installation of ActiveX components.

Set the security level of the browser to "Medium" for ActiveX installation.

Steps:

IE browser > Tools > Internet Options > Security > Custom Level

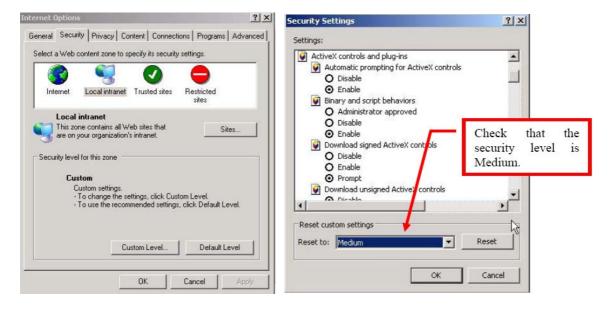

# 3.4 ACTIVE X - INSTALLATION AT FIRST TIME LOGIN

Open the IE browser and enter the IP address of the camera.

| Address 🙋 | http://192. | 168.0.100/ | * | → Go | Links » |
|-----------|-------------|------------|---|------|---------|

The login screen appears.

Enter the default usermane and password: Default User name: user1 Default Password: 1111111

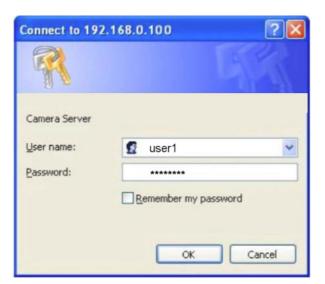

Click on OK.

At first time login the installation of the ActiveX control for the camera is required:

| <u>This site mightrequin</u> | ,218,204,243)<br>• the tallowing ActiveX control: Everfoculs ActiveX contol from Everfoculs Beatrank | Unix <sup>29</sup><br>a c Corpersition (Click here to inctal). |
|------------------------------|----------------------------------------------------------------------------------------------------|----------------------------------------------------------------|
|                              | Mega Pixel Network Camera                                                                            | What's the Risk?                                               |
|                              | Video Format View Size Streaming<br>NPEG-4 M IX M UOP M                                              | Click "Install<br>ActiveX Control".                            |
| Alert Messa                  | ge                                                                                                   |                                                                |
| Enapsh<br>Done               | at On Clear                                                                                          | M Internet:                                                    |
| Format <u>View</u>           | Size Streaming Brightn                                                                               | Click "Install".                                               |
| iternet Explorer - Secu      | rity Warning                                                                                         |                                                                |
|                              | Focus ActiveX Control<br>Focus Electronics Corperation                                               | Instal                                                         |
|                              |                                                                                                    | Tankal                                                         |

18 of 59

# **4 MAIN OPERATION SCREEN**

After successful login the main screen appears:

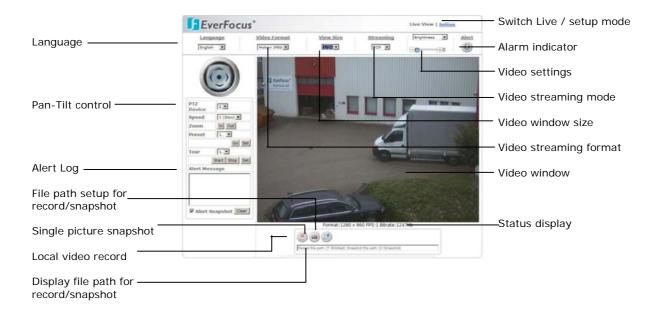

# **5 SETTINGS - BASIC SETTING**

# 5.1 SETUP SCREEN

To access the detailled camera setup click on "Settings" in upper right corner of the window.

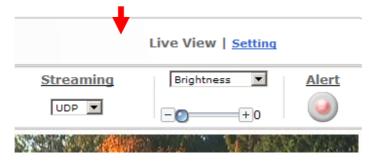

# 5.2 SYSTEM

| asic Setting       | System Setting           |                                                         |
|--------------------|--------------------------|---------------------------------------------------------|
| System             | System Info              |                                                         |
| System             | Device Name              | MegaPixel IPCAM Set                                     |
|                    | MAC Address              | 00:30:F0:0E:7F:02                                       |
| System Log         | IP Address               | 172.16.210.80                                           |
| Video / Image      | Network Mask             | 255.255.0.0                                             |
| Audio              |                          |                                                         |
| PTZ                | Gateway                  | 172.16.1.5                                              |
| FIZ                | Model                    | EAN-1350                                                |
| User               | Hardware Version         | 01                                                      |
| Network            | Firmware Version         | EVERFOCUS V1.26 STD-1(                                  |
| Date / Time        | Firmware Build Time      | Feb 18 2009 14:24:10                                    |
| IP Filtering       | Current Viewers          | 0                                                       |
| pplication Setting | System Log               |                                                         |
| Event              | 2009 Mar 23 15:11:21 : 5 | System boot up.                                         |
| the second second  |                          | HTTPD listening on port 80                              |
| Motion Detection   |                          | [172.16.19.123] authorization failed to start streaming |
| Firmware           |                          | [172.16.19.123] root starts live view                   |
| Upgrade            | 2009 Mar 23 15:56:14 :   | [172.16.19.123] root starts live view                   |
| Upgrade            | 2009 Mar 23 15:56:14 : [ | [172.16.19.123] root starts live view                   |
| Factory Default    | 2009 Mar 23 15:56:14 :   | [172.16.19.123] root starts live view                   |
| Reboot             | 2009 Mar 23 15:57:41 : [ | [172.16.19.123] root stops live view                    |
| REDOUL             | 2009 Mar 23 15:58:03 : [ | [172.16.19.123] authorization failed to start streaming |
|                    | 2009 Mar 23 15:58:03 :   | [172.16.19.123] root starts live view                   |
|                    | 2009 Mar 23 15:58:03 :   | [172.16.19.123] root starts live view                   |
|                    | 2009 Mar 23 15:58:03 :   | [172.16.19.123] root starts live view                   |
|                    | 2009 Mar 23 15:58:03 :   | [172.16.19.123] root starts live view                   |
|                    |                          | [172.16.19.123] root stops live view                    |

The System setting page gives an overview about camera version and basic IP settings. The values are not editable at this page except the Device name.

#### 5.2.1 System Log

The administrator can view all login information of this camera, including boot record, video streaming mode, login IP, changes, and the date/time information. You can copy the entries to a Word document and save them manually. Please note that all information is deleted when you turn off the machine.

| <b>EverFo</b>                                                                                                    | cus®                                                                                                    |                                                                               | Live View   Setting |
|----------------------------------------------------------------------------------------------------|----------------------------------------------------------------------------------------------------|-------------------------------------------------------------------------------|---------------------|
| Basic Setting<br>System<br>System Log<br>Video / Image<br>Audio<br>PTZ<br>User<br>Network<br>Date / Time<br>IP Filtering<br>Application Setting<br>Event<br>Motion Detection<br>Firmware<br>Upgrade<br>Factory Default | System Log<br>System Log<br>Max Size<br>Critical Log<br>Warning Log<br>Information Log<br>Syslogd Service<br>Syslogd Service<br>Server<br>Port | 100000<br>I Display<br>I Display<br>I Display<br>I Start<br>514<br>Save Reset |                     |
| Reboot                                                                                                    |                                                                                                    |                                                                               |                     |

#### Syslogd Service

The Syslogd service allows to transmit log informations to a server, which provides Syslogd function. Enter the Syslogd server IP - Address and the used port to install this function.

# 5.3 VIDEO / IMAGE

Setup menu for general video quality and streaming settings.

### 5.3.1 Video

| <b>EverFo</b>        | cus®                  | Live View   Setting |
|----------------------|-----------------------|---------------------|
| Basic Setting        | Video / Image Setting |                     |
| System               | Sensor                |                     |
| <u>Video / Image</u> | Scan Mode<br>MPEG4    | Full Scan           |
| Video                | Resolution            | VGA(G40x480)        |
| PreProc              | FrameRate(FPS)        | 12.5 🔽              |
| Sensor               | Bitrate<br>MotionJPG  | 2048 💌              |
| <u>Audio</u>         | Resolution            | QuadVGA(1280x960)   |
| PTZ                  | FrameRate(FPS)        | 1 💌                 |
| User                 | Quality               | Best  Save Reset    |
| Network              |                       |                     |
| <u>Date / Time</u>   |                       |                     |
| IP Filtering         |                       |                     |
| Application Setting  |                       |                     |
| <u>Event</u>         |                       |                     |
| Motion Detection     |                       |                     |
| Firmware             |                       |                     |
| <u>Upgrade</u>       |                       |                     |
| Factory Default      |                       |                     |
| Reboot               |                       |                     |

|                  | 2 modes are available:                                                                                                    |
|------------------|----------------------------------------------------------------------------------------------------|
| Sensor Scan Mode | Full scan: Mode with highest available resolution, reduced framerate                                                                                                    |
|                  | Partial scan: In this mode 4 pixel are combined in scanning.                                                                                                    |
|                  | Realtime framerate and enhanced light sensitivity are available in this mode.                                                                                                    |
| MPEG 4           |                                                                                                    |
| Resolution       | In MPEG4 mode are following resolutions available:<br>VGA 640x480 pixel<br>QVGA 320x240 pixel<br>CIF 352x288 pixel<br>QCIF 176x144 pixel                                                                                           |
| Framerate (FPS)  | The framerate setting is depending on the setting for scan<br>mode:<br>Full scan mode: 12,5 or 8 images/second<br>Partial scan mode: 25,13 or 9 images / second                                                                    |
| Bitrate          | The bitrate setting allows to reduce the network bandwidth for MPEG4 transmission by using higer compression rate. The image quality is reduced with lower bitrate. Values: 4096, 3072, 2560, 2048, 1536, 1280, 1024, 768, 512 BPS |

| Motion JPEG<br>Resolution | Full scan mode: QuadVGA 1280x960 pixel or same as MPEG4 setting,<br>Partial scan mode: always similar to MPEG4 setting |
|---------------------------|----------------------------------------------------------------------------------------------------|
| Framerate (FPS)           | Full scan mode: 12,5 or 8 images/second<br>Partial scan mode: 1 ~ 12 IPS images / second                               |
| Quality                   | image quality (compression, adjustable in 5 steps)                                                                     |

#### 5.3.2 PreProc

|             | <b>EverFo</b>        | cus                                                                               |  |  |
|-------------|----------------------|-----------------------------------------------------------------------------------|--|--|
|             | Basic Setting        | PreProc Setting                                                                   |  |  |
|             | System               | PreProc                                                                           |  |  |
|             | <u>Video / Image</u> | Camera Position Default                                                           |  |  |
|             | Video                | Overlay Setting<br><sub>Overlay</sub>                                             |  |  |
|             | PreProc              | Display Mode Date The Tex                                                         |  |  |
|             | Sensor               | Foreground Color #FFFFF                                                           |  |  |
|             | Audio                | Background Color #000000                                                          |  |  |
|             | PTZ                  | Display Text                                                                      |  |  |
|             | User                 | DateTime Position                                                                 |  |  |
|             |                      | Text Position                                                                     |  |  |
|             | <u>Network</u>       | Alpha Blending 50 💌                                                               |  |  |
|             | Date / Time          | Save Reset                                                                        |  |  |
|             | IP Filtering         |                                                                                   |  |  |
|             | Application Setting  |                                                                                   |  |  |
|             | <u>Event</u>         |                                                                                   |  |  |
|             | Motion Detection     |                                                                                   |  |  |
|             | Firmware             |                                                                                   |  |  |
|             | Upgrade              |                                                                                   |  |  |
|             | Factory Default      |                                                                                   |  |  |
|             | Reboot               |                                                                                   |  |  |
| repro       |                      | Overlay and special video settings                                                |  |  |
| epro        |                      | Overlay and special video settings                                                |  |  |
| amer        | ra position          | Display settings for special applications:                                        |  |  |
| annei       | a position           | <b>Default:</b> standard image display                                            |  |  |
|             |                      | 5 1 5                                                                             |  |  |
|             |                      | Flip:         image is displayed vertically flipped                               |  |  |
|             |                      | Mirror: image is displayed horizontally flipped                                   |  |  |
|             |                      | Rotate180: image is displayed rotated 180°                                        |  |  |
| verla       | ay setting           | Display settings for time, date and text overlay.                                 |  |  |
|             |                      | <b>ATTENTION:</b> This overlay display is only available in MPEG4 mode            |  |  |
| isplay mode |                      | Activate the checkboxes for date, time and/or text for display in the video image |  |  |
|             |                      |                                                                                   |  |  |

|                    | color palette. Select a character color by clicking in a color in the palette.                                                                        |
|--------------------|----------------------------------------------------------------------------------------------------|
| Background color   | Color of character's outline: clicking in the color box at right opens a color palette. Select a outline color by clicking in a color in the palette. |
| Display Text       | Free editable text / camera title for overlay function                                                                                                |
| Date Time Position | position of Time / Date overlay in the image:<br>RT: right top<br>LT: left top<br>RB: right bottom<br>LB: left bottom                                 |
| Text position      | position of Display text overlay in the image:<br>RT: right top<br>LT: left top<br>RB: right bottom<br>LB: left bottom                                |

#### 5.3.3 Sensor

Enhanced video settings

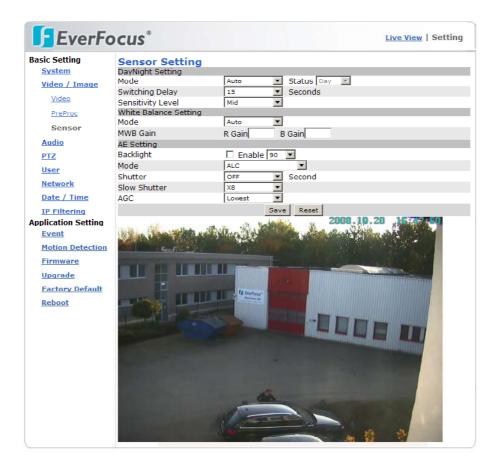

| DayNight Setting<br>Mode                              | Mode for day (color) and night (b/w without IR-Cutfilter)<br>switching:<br>Auto: automatic switching to dayand night mode, "Status"<br>shows the current mode (not editable)<br>Manual: Manual setup of day / night mode<br>External: D/N switching by external contact, setup under<br>"EVENT" |
|-------------------------------------------------------|----------------------------------------------------------------------------------------------------|
| Switching delay                                       | Delay of D/N switching in AUTO - mode. Setup range 1~15 seconds. A longer delay time avoids false D/N switching caused by car light, clouds, reflections or other effects.                                                                                                    |
| Sensitivity level<br>White Balance<br>Setting<br>Mode | Sensitivity treshold value for D/N switching in AUTO mode.<br>White Balance adjustment mode:                                                                                                    |
|                                                       | Auto: automatic mode, optimized for most applications<br>Outdoor: outdoor mode, colder color temperature<br>Indoor: indoor mode, warmer color temperature<br>Manual: manual setup of red (R Gain) and blue (B Gain) in the<br>range 1~100%                                                      |
| MWB Gain                                              | In manual White Balance mode setup of red (R Gain) and blue (B Gain) in the range 1~100%                                                                                                    |
| AE Setting<br>Backlight                               | Backlight compensation. Activate the checkbox to aloow<br>baclight compensation. With active BLC adjust the BLC level<br>from 10 to 100% for optimizeld image result.                                                                                                    |
| Mode                                                  | Mode of aperture control:<br>ALC: mode for use with DC - controlled lenses, combined DC<br>lens control and automatic electronic shutter (AES)<br>ELC: mode for lenses with manual iris, automatic electronic<br>shutter (AES)                                                                  |
| Shutter                                               | Electronic shutter: adjustable in ALC mode in the range 1/50 s to 1/10.000 s,<br>In ELC mode shuter mode is automatic only.                                                                                                    |
| Slow Shutter                                          | Image interpolation for enhancement of low lux performance,<br>adjustable in the range 2x to 32x<br>ATTENTION: For clearer reproduction of moving objects adjust<br>this value to the lowest possible value!                                                                                    |
| AGC                                                   | Automatic Gain Control, adjustable in 5 steps.<br>Higher setting creates brighter image in low lux conditions, but<br>increases also noise in the picture.                                                                                                    |

## 5.4 AUDIO

|                           | EverF                       | ocus®                                                                                                    | Live View   Setting                                                                                                    |
|---------------------------|-----------------------------|----------------------------------------------------------------------------------------------------|----------------------------------------------------------------------------------------------------|
|                           | Basic Setting               | Device Audio S                                                                                              | etting                                                                                                    |
|                           | <u>System</u>               | Audio                                                                                                    |                                                                                                    |
|                           | <u>Video / Image</u>        | Mode<br>Audio In                                                                                            | Audio Off                                                                                                    |
|                           | Audio                       | Codec                                                                                                    | G711a 💌                                                                                                    |
|                           | PTZ                         | Gain                                                                                                    | 100 💌                                                                                                    |
|                           | User                        | Audio Out<br>Codec                                                                                          | G711a 💌                                                                                                    |
|                           | Network                     | Gain                                                                                                    | 0 -                                                                                                    |
|                           | Date / Time<br>IP Filtering |                                                                                                    | Save Reset                                                                                                    |
|                           | Application Setting         |                                                                                                    |                                                                                                    |
|                           | Event                       |                                                                                                    |                                                                                                    |
|                           | Motion Detection            |                                                                                                    |                                                                                                    |
|                           | <u>Firmware</u>             |                                                                                                    |                                                                                                    |
|                           | Upgrade                     |                                                                                                    |                                                                                                    |
|                           | Factory Default             |                                                                                                    |                                                                                                    |
|                           | Reboot                      |                                                                                                    |                                                                                                    |
|                           |                             | Simplex mi                                                                                                  | : Allows using a microphone or amplifier by manual switch.<br>crophone only: Allows using the microphone only.                                                                                                    |
|                           |                             | Audio off:                                                                                                  | plifier only: Allows using the speaker only.<br>Turns audio off; i.e. both the microphone and<br>speaker are inactive.                                                                                                    |
|                           |                             | Audio off:                                                                                                  | Turns audio off; i.e. both the microphone and speaker are inactive.                                                                                                    |
| Audio In<br>Codec         |                             | Audio off:<br>G726/24:                                                                                      | Turns audio off; i.e. both the microphone and<br>speaker are inactive.<br>Uses G.726 24Kbps for audio encryption.                                                                                                    |
| Audio In<br>Codec         |                             | Audio off:<br>G726/24:<br>G726/32:                                                                          | Turns audio off; i.e. both the microphone and<br>speaker are inactive.<br>Uses G.726 24Kbps for audio encryption.<br>Uses G.726 32Kbps for audio encryption.                                                                                                    |
|                           |                             | Audio off:<br>G726/24:<br>G726/32:<br>G711a:                                                                | <ul><li>Turns audio off; i.e. both the microphone and speaker are inactive.</li><li>Uses G.726 24Kbps for audio encryption.</li><li>Uses G.726 32Kbps for audio encryption.</li><li>Uses G.711 a-law 64Kbps for audio encryption.</li></ul>                                                                                                    |
|                           |                             | Audio off:<br>G726/24:<br>G726/32:                                                                          | Turns audio off; i.e. both the microphone and<br>speaker are inactive.<br>Uses G.726 24Kbps for audio encryption.<br>Uses G.726 32Kbps for audio encryption.                                                                                                    |
| Codec<br>Gain             |                             | Audio off:<br>G726/24:<br>G726/32:<br>G711a:<br>G711u:                                                      | <ul><li>Turns audio off; i.e. both the microphone and speaker are inactive.</li><li>Uses G.726 24Kbps for audio encryption.</li><li>Uses G.726 32Kbps for audio encryption.</li><li>Uses G.711 a-law 64Kbps for audio encryption.</li></ul>                                                                                                    |
| Codec<br>Gain<br>Audio ou |                             | Audio off:<br>G726/24:<br>G726/32:<br>G711a:<br>G711u:<br>Audio in gain                                     | Turns audio off; i.e. both the microphone and<br>speaker are inactive.<br>Uses G.726 24Kbps for audio encryption.<br>Uses G.726 32Kbps for audio encryption.<br>Uses G.711 a-law 64Kbps for audio encryption.<br>Uses G.711 u-law 64Kbps for audio encryption.                                                                                                    |
| Codec<br>Gain             |                             | Audio off:<br>G726/24:<br>G726/32:<br>G711a:<br>G711u:<br>Audio in gain<br>G726/24:                         | Turns audio off; i.e. both the microphone and<br>speaker are inactive.<br>Uses G.726 24Kbps for audio encryption.<br>Uses G.726 32Kbps for audio encryption.<br>Uses G.711 a-law 64Kbps for audio encryption.<br>Uses G.711 u-law 64Kbps for audio encryption.<br>(volume) adjustment 10~100%<br>Uses G.726 24Kbps for audio decryption.                                                                                             |
| Codec<br>Gain<br>Audio ou |                             | Audio off:<br>G726/24:<br>G726/32:<br>G711a:<br>G711u:<br>Audio in gain<br>G726/24:<br>G726/24:<br>G726/32: | Turns audio off; i.e. both the microphone and<br>speaker are inactive.<br>Uses G.726 24Kbps for audio encryption.<br>Uses G.726 32Kbps for audio encryption.<br>Uses G.711 a-law 64Kbps for audio encryption.<br>Uses G.711 u-law 64Kbps for audio encryption.<br>(volume) adjustment 10~100%<br>Uses G.726 24Kbps for audio decryption.<br>Uses G.726 32Kbps for audio decryption.                                                  |
| Codec<br>Gain<br>Audio ou |                             | Audio off:<br>G726/24:<br>G726/32:<br>G711a:<br>G711u:<br>Audio in gain<br>G726/24:<br>G726/32:<br>G711a:   | Turns audio off; i.e. both the microphone and<br>speaker are inactive.<br>Uses G.726 24Kbps for audio encryption.<br>Uses G.726 32Kbps for audio encryption.<br>Uses G.711 a-law 64Kbps for audio encryption.<br>Uses G.711 u-law 64Kbps for audio encryption.<br>(volume) adjustment 10~100%<br>Uses G.726 24Kbps for audio decryption.<br>Uses G.726 32Kbps for audio decryption.<br>Uses G.711 a-law 64Kbps for audio decryption. |
| Codec<br>Gain<br>Audio ou |                             | Audio off:<br>G726/24:<br>G726/32:<br>G711a:<br>G711u:<br>Audio in gain<br>G726/24:<br>G726/24:<br>G726/32: | Turns audio off; i.e. both the microphone and<br>speaker are inactive.<br>Uses G.726 24Kbps for audio encryption.<br>Uses G.726 32Kbps for audio encryption.<br>Uses G.711 a-law 64Kbps for audio encryption.<br>Uses G.711 u-law 64Kbps for audio encryption.<br>(volume) adjustment 10~100%<br>Uses G.726 24Kbps for audio decryption.<br>Uses G.726 32Kbps for audio decryption.                                                  |

The EAN-1350 provides bidirectional audio transmission with different quality options.

# 5.5 PTZ

This Setup page contains settings for electronic zoom and external RS-485 PTZ devices. The EAN-1350 provides control of 2 PTZ devices, this allows a combined control of electronic zoom and external PTZ - device.

| EverFo               |                                                  |                  |                  |
|----------------------|--------------------------------------------------|------------------|------------------|
| Basic Setting        | PTZ Configuration                                |                  |                  |
| System               | PTZ Camera Port Setting                          |                  |                  |
| <u>Vidco / Image</u> | Camera Driver 1 : EZOOM                          | Address : 0      | Save             |
| <u>Audio</u>         | Camera Driver 2 : Pelco-D                        | Address : 0      | Save             |
| PTZ                  | PTZ Driver Manager                               |                  | Delete           |
|                      | Camera Driver : EZOOM 💌<br>PTZ Driver Upload     |                  | Delete           |
| <u>User</u>          | Durchsucher                                      | <u>, 1</u>       | Upload Reset     |
| Network              | Serial Port Setting                              | ha               | Opload Reset     |
| Date / Time          | Port                                             | сомо 🔫           |                  |
| IP Filtering         | Port Mode                                        | RS485 🔻          |                  |
| Application Setting  | Baud rate                                        | 9600 -           |                  |
| Event                | Data bits                                        | 8 🔻              |                  |
| Motion Detection     | Stop bits                                        | 1 -              |                  |
|                      | Parity                                           | None 💌           |                  |
| Firmware             |                                                  | Save Reset       |                  |
| <u>Upgrade</u>       |                                                  |                  |                  |
| Factory Default      |                                                  |                  |                  |
| <u>Reboot</u>        |                                                  |                  |                  |
| era Diver 1          | Driver setting for PTZ c                         | river 1.         |                  |
|                      | <b>EZOOM:</b> electronic zoo<br>setting is not r | m (only for MPEG | 4 mode), address |

- **Pelco-D:** setting for external PTZ receiver with Pelco-D protocol, please set receiver address in the range 0~255
- Pelco-P: setting for external PTZ receiver with Pelco-P protocol, please set receiver address in the range 0~255
   None: no PTZ control
- **Camera Diver 2** Driver setting for PTZ driver 2:
  - **EZOOM:** electronic zoom (only for MPEG4 mode) , address setting is not relevant
  - Pelco-D: setting for external PTZ receiver with Pelco-D protocol, please set receiver address in the range  $0 \sim 255$
  - Pelco-P: setting for external PTZ receiver with Pelco-P protocol, please set receiver address in the range  $0 \sim 255$

| PTZ Driver Manager |                                                                  |
|--------------------|------------------------------------------------------------------|
| Camera Driver      | <b>Delete:</b> removes current PTZ drivers from camera firmware. |
| Delete             |                                                                  |

| PTZ Driver Upload    | Upload of new available PTZ drivers:<br>Search: Enter the file path to the new PTZ driver files.<br>Upload: Load the drivers to camera<br>Reset: Reset the PTZ drivers, neccessary after Upload |  |
|----------------------|----------------------------------------------------------------------------------------------------|--|
| Serial port settings | Interface parameter of the RS-485 port, these parameters should be identical to the PTZ device                                                                                                  |  |
| Port                 | Locked at COM 0, no selection needed                                                                                                    |  |
| Port mode            | Locked at RS-485, no selection needed                                                                                                    |  |
| Baudrate             | Baudrate of RS-485, steps: 1200, 2400, 4800, 9600                                                                                                    |  |
| Stopbits             | Number of stopbits, 1 or 2                                                                                                    |  |
| Databits             | Number of databits, 1 or 2                                                                                                    |  |
| Parity               | Parity setting for RS-485, even, odd or none                                                                                                    |  |

## 5.6 **USER**

This setup page defines users and user rights for access to the EAN-1350 camera. The EAN-1350 provides a flexible user management with 4 different user right levels.

| EverFoo                                              | cus®                                                       |                    | Live View   Setting |
|------------------------------------------------------|------------------------------------------------------------|--------------------|---------------------|
| Basic Setting<br>System                              | User Setting<br>User List                                  |                    |                     |
| <u>Video / Image</u><br><u>Audio</u>                 | user1 / main.admin<br>user2 / operator<br>user3 / operator |                    |                     |
| <u>PTZ</u><br>User<br><u>Network</u>                 | Add Update Delete                                          |                    |                     |
| <u>Date / Time</u><br>IP Filtering                   | anonymous login<br>Maximum number of simultaneous viewers  | C Enable ⊙ Disable |                     |
| Application Setting<br>Event<br>Motion Detection     | anonymous PTZ control                                      | C Enable O Disable |                     |
| <u>Firmware</u><br><u>Upgrade</u><br>Factory Default |                                                            |                    |                     |
| Reboot                                               |                                                            |                    |                     |

Default user:

UsernamePasswortUsernameuser111111111Main

**User right** Main Administrator

#### Add / Modify / Delete User

Press "Add" to define a new user, "Update" to modify the settings for a selected user. "Delete" removes a user from the list ("user1" can not be deleted).

| 🖉 http://172.16.210.80/ - Us | ser Setting - Windows Internet 💶 🛽 |   |
|------------------------------|------------------------------------|---|
| User Setting                 |                                    | * |
| User Name                    | user2                              |   |
| Password                     |                                    |   |
| Confirm Password             |                                    |   |
| Privilege                    | Main Administrator                 |   |
|                              | C Administrator                    |   |
|                              | Operator                           |   |
|                              | C Viewer                           |   |
| PTZ Control                  | Enable O Disable                   |   |
|                              | Save Reset Cancel                  |   |
|                              |                                    | - |

User setting:

| anonymous login                           | "Enable" allows access to the camera<br>without login by username /password. This<br>function could be helpful for public cameras,<br>for security applications the default setting<br>"Disable" is recommended. |
|-------------------------------------------|----------------------------------------------------------------------------------------------------|
| Maximum number of simultaneous<br>viewers | If "anonymous login" is set to "Enable",<br>enter here the number of maximum<br>anonymous users. The max. limit is 10<br>users.                                                                                  |
| anonymous PTZ control                     | If "anonymous login" is set to "Enable",<br>enter here, if anonymous users are allowed<br>to operate PTZ control.                                                                                                |

| User                   |                     | Main<br>Administrator | Administrator | Operator     | Viewer |
|------------------------|---------------------|-----------------------|---------------|--------------|--------|
| Live View              |                     | ~                     | ✓             | ✓            | ✓      |
| Record File<br>Path    |                     | ✓                     | ✓             | $\checkmark$ | ~      |
| System Setting         |                     | $\checkmark$          | $\checkmark$  | ✓            | ×      |
| Video Setting          |                     | ✓                     | $\checkmark$  | ✓            | ×      |
|                        | PreProc             | $\checkmark$          | $\checkmark$  | ✓            | ×      |
|                        | Sensor              | ✓                     | $\checkmark$  | ✓            | ×      |
| Audio Setting          |                     | ✓                     | $\checkmark$  | ✓            | ×      |
| Date / Time<br>Setting |                     | ✓                     | $\checkmark$  | ×            | ×      |
| User Setting           |                     | ✓                     | ×             | ×            | ×      |
| Network<br>Setting     |                     | ✓                     | $\checkmark$  | ×            | ×      |
|                        | DDNS setting        | $\checkmark$          | $\checkmark$  | ×            | ×      |
|                        | PPPoE setting       | ✓                     | $\checkmark$  | ×            | ×      |
|                        | Streaming           | $\checkmark$          | $\checkmark$  | ×            | ×      |
|                        | UPnP                | $\checkmark$          | $\checkmark$  | ×            | ×      |
|                        | SMTP                | ✓                     | $\checkmark$  | ×            | ×      |
|                        | SAMBA               | ✓                     | $\checkmark$  | ×            | ×      |
|                        | Notification        | ✓                     | $\checkmark$  | ×            | ×      |
|                        | Multicast           | $\checkmark$          | $\checkmark$  | ×            | ×      |
|                        | IP Filter setting   | $\checkmark$          | $\checkmark$  | ×            | ×      |
| Event Setting          |                     | $\checkmark$          | $\checkmark$  | ✓            | ×      |
|                        | schedule<br>setting | ✓                     | $\checkmark$  | $\checkmark$ | ×      |
|                        | event server        | ✓                     | $\checkmark$  | ✓            | ×      |
|                        | trigger setting     | ✓                     | ~             | ~            | ×      |
| Motion Setting         |                     | ✓                     | ✓             | ✓            | ×      |
| Firmware<br>Upgrade    |                     | ✓                     | ×             | ×            | ×      |
| Factory default        |                     | ✓                     | ~             | ×            | ×      |
| Reboot Setting         |                     | ✓                     | ✓             | ×            | ×      |
| PTZ Control            |                     | ✓                     | $\checkmark$  | ✓            | ×      |

The EAN 1350 provides 4 level of different user rights. The details are listed in table below:

# 5.7 NETWORK

## 5.7.1 Network

| EverFo              | ocus            |                   | Live View   Setting |
|---------------------|-----------------|-------------------|---------------------|
| Basic Setting       | Network Setting |                   |                     |
| System              | IP Assignment   |                   |                     |
| Video / Image       | DHCP            | C On ☉ Off        |                     |
| Audio               | IP Address      | 172.16.210.80     |                     |
| PTZ                 | Subnet Mask     | 255.255.0.0       |                     |
| User                | Default Gateway | 172.16.1.5        |                     |
| Network             | DNS 1           | 168.95.1.1        |                     |
|                     | DNS 2           |                   |                     |
| Network             | MAC Address     | 00:30:F0:0E:7F:02 |                     |
| Services            |                 | Save Reset        |                     |
| Streaming           |                 |                   |                     |
| PPPoE               |                 |                   |                     |
| DDNS                |                 |                   |                     |
| UPnP                |                 |                   |                     |
| SMTP                |                 |                   |                     |
| SAMBA               |                 |                   |                     |
| Notification        |                 |                   |                     |
| Multicast           |                 |                   |                     |
| Date / Time         |                 |                   |                     |
| IP Filtering        |                 |                   |                     |
| Application Setting |                 |                   |                     |
| Event               |                 |                   |                     |
| Motion Detection    |                 |                   |                     |
| Firmware            |                 |                   |                     |
| Upgrade             |                 |                   |                     |
| Factory Default     |                 |                   |                     |
| Reboot              |                 |                   |                     |

#### IP - Assignment

| DHCP          | OFF:<br>ON:                                                                                                    | Fixed IP address<br>IP-address assignment provided by DHCP (requires DHCP<br>support in the network) |  |
|---------------|----------------------------------------------------------------------------------------------------|----------------------------------------------------------------------------------------------------|--|
| IP-Address    | In the mode DHCP ON: display of IP - Address,<br>in mode DHCP OFF: manual entering of the cameras IP adress<br>(alternative to the setting by the "IP-Finder" application) |                                                                                                    |  |
| Subnet mask   | Display of Subnet mask setting, in mode "DHCP Off" possibility<br>to change setting<br>(alternative to the setting by the "IP-Finder" application)                         |                                                                                                    |  |
| Gateway       | Enter the IP - Address of the Gateway of connected network                                                                                                    |                                                                                                    |  |
| DNS1 / DNS2   |                                                                                                    | nter the IP - address of the DNS1 (Dynamic Name Server) and NS2 (if available)                       |  |
| MAC - Address | Displa                                                                                                    | y of the camera's MAC - Address (not editable)                                                       |  |

#### 5.7.2 Services

The FTP function allows FTP access to the camera. This function is currently not supported by this camera model.

## 5.7.3 Streaming

| <b>EverFo</b>        | cus          |            |         | Live View   Setting |
|----------------------|--------------|------------|---------|---------------------|
| Basic Setting        | Streaming Se | etting     |         |                     |
| <u>System</u>        | Streaming    |            | 4       |                     |
| <u>Video / Image</u> | HTTP         | 80         |         |                     |
| Audio                | RTSP         | 554        |         |                     |
| PTZ                  | RTP          | 50000      | ~ 60000 |                     |
| User                 |              | Save Reset |         |                     |
| Network              |              |            |         |                     |
| Network              |              |            |         |                     |
| Services             |              |            |         |                     |
| Streaming            |              |            |         |                     |
| PPPoE                |              |            |         |                     |
| DDNS                 |              |            |         |                     |
| UPnP                 |              |            |         |                     |
| SMTP                 |              |            |         |                     |
| SAMBA                |              |            |         |                     |
| Notification         |              |            |         |                     |
| Multicast            |              |            |         |                     |
| Date / Time          |              |            |         |                     |
| IP Filtering         |              |            |         |                     |
| Application Setting  |              |            |         |                     |
| Event                |              |            |         |                     |
| Motion Detection     |              |            |         |                     |
| Firmware             |              |            |         |                     |
| Upgrade              |              |            |         |                     |
| Factory Default      |              |            |         |                     |
| Reboot               |              |            |         |                     |

#### Streaming method Setting

| НТТР | Port 80(80 by default) can pass through most firewalls under<br>Internet environment. Video streams are transmitted through<br>HTTP Port (80 by default) to ensure passage through firewalls.                                                                                                    |
|------|----------------------------------------------------------------------------------------------------|
| RTSP | Port 554 uses a fixed port (i.e. TCP) or can be defined by users<br>to ensure reliable data transmission.<br>Video streams are transmitted through RTSP Port (554 by<br>default) to avoid video fragment or mosaics due to poor<br>transmission quality.                                                                                                    |
| RTP  | Port 50000 to 60000 are UDP ports and can be defined by users.<br>They provide the fastest but also most unreliable transmission<br>service.<br>Video streams are transmitted through UDP Port (50000~60000<br>by default) to ensure the fastest image transmission.<br>Occuring of video fragment or mosaics may occur due to poor<br>transmission quality are possible. |

### 5.7.4 PPPoE

| Basic Setting       | cus <sup>®</sup> |                 |  |
|---------------------|------------------|-----------------|--|
| System              | PPPoE Setting    |                 |  |
| Video / Image       | Dial             | O On boot 🖲 Off |  |
| 1                   | Username         |                 |  |
| Audio               | Password         |                 |  |
| PTZ                 |                  | Save Reset Dial |  |
| User                | PPPoE infomation |                 |  |
| Network             | IP Address       |                 |  |
| Network             | Subnet Mask      |                 |  |
| Services            | Default Gateway  |                 |  |
| Streaming           | DNS              |                 |  |
| PPPoE               |                  |                 |  |
| DDNS                |                  |                 |  |
| UPnP                |                  |                 |  |
| SMTP                |                  |                 |  |
| SAMBA               |                  |                 |  |
| Notification        |                  |                 |  |
| Multicast           |                  |                 |  |
| Date / Time         |                  |                 |  |
| IP Filtering        |                  |                 |  |
| Application Setting |                  |                 |  |
| Event               |                  |                 |  |
| Motion Detection    |                  |                 |  |
| Firmware            |                  |                 |  |
| Upgrade             |                  |                 |  |
| Factory Default     |                  |                 |  |
| Reboot              |                  |                 |  |

PPPoE (Point-to-Point Protocol over Ethernet) is a protocol that supports access to a high-speed wideband network using a PC and a wideband modem (such as xDSL, Cable, Wireless modem).

The user need only to equip the PC with an Ethernet card and apply to an ISP and an ADSL provider for ADSL service to roam the Internet through ordinary twisted copper wires.

PPPoE is applicable to networking via a xDSL or cable modem. PPPoE setting must be executed in the LAN environment for your PC to connect to ADSL.

| PPPoE    | Setting                                                                                     |
|----------|---------------------------------------------------------------------------------------------|
| Dial     | On Boot: The camera will establish connection after startup.<br>Off: PPPoE dialing disabled |
| Username | Enter the username of your DSL account                                                      |
| Password | Enter the password of your DSL account                                                      |

#### 5.7.5 DDNS

DDNS (Dynamic Domain Name Service) provides a central (public) database where DNS information can be stored and retrieved. It allows those using a dynamic IP address (i.e. one where it changes each time the computer connects to the internet) to be registered centrally so others can connect to it by name.

Most of the ADSL service providers will provide a dynamic IP for ADSL environments, which means your IP address will constantly change each time you connect to the Internet.

As a result, users from WAN environments will have much difficulty finding the correct IP address. The DDNS (Dynamic DNS service) undates the camera's IP address when accessing the web.

Currently the EAN1350 camera supports DDNS service of Dyndns.org. (Oray.net is only available in chinese language).

| EverFoo              | cus®         |                         | Live View   Setting |
|----------------------|--------------|-------------------------|---------------------|
| Basic Setting        | DDNS Setting |                         |                     |
| System               | DDNS         |                         |                     |
| <u>Video / Image</u> | Active       | C Enable 🖸 Disable      |                     |
| Audio                | DDNS Server  | • dyndns.org • oray.net |                     |
| PTZ                  | Username     |                         |                     |
| User                 | Password     |                         |                     |
| Network              | Domain Name  |                         |                     |
|                      |              | Save Reset              |                     |
| Network              |              |                         |                     |
| Services             |              |                         |                     |
| Streaming            |              |                         |                     |
| PPPoE                |              |                         |                     |
| DDNS                 |              |                         |                     |
| <u>UPnP</u>          |              |                         |                     |
| SMTP                 |              |                         |                     |
| SAMBA                |              |                         |                     |
| Notification         |              |                         |                     |
| Multicast            |              |                         |                     |
| <u>Date / Time</u>   |              |                         |                     |
| IP Filtering         |              |                         |                     |
| Application Setting  |              |                         |                     |
| Event                |              |                         |                     |
| Motion Detection     |              |                         |                     |
| Firmware             |              |                         |                     |
| Upgrade              |              |                         |                     |
| Factory Default      |              |                         |                     |
| Reboot               |              |                         |                     |

#### DDNS Setting

| Active      | Enable: Allow DDNS service<br>Disable: DDNS service off |  |
|-------------|---------------------------------------------------------|--|
| Username    | Enter the username of your DDNS account                 |  |
| Password    | Enter the password of your DDNS account                 |  |
| Domain Name | Domain name of the camera (e.g. my-ean1350.dyndns.org)  |  |

#### 5.7.6 UPnP

UPnP (Universal Plug and Play) If you connect your camera to a router, IP allocator, or wireless AP, the camera will possibly be blocked by the NAT (network address translation) and can't be located on the Internet.

To penetrate the firewall, activate the supportive item UPnP. The Link URL shows the external IP address and the port of the router.

| EverFo               | cus°           |                              | Live View   Setting |
|----------------------|----------------|------------------------------|---------------------|
| Basic Setting        | UPnP Setting   |                              |                     |
| System               | UPnP Device    |                              |                     |
| <u>Video / Image</u> | Active         | ⊙ Yes O No                   |                     |
| Audio                | Device Name    | MegaPixel IPCAM              |                     |
| PTZ                  | UPnP Traversal |                              |                     |
| User                 | Active         | C Yes <ul> <li>No</li> </ul> |                     |
| Network              | Port Range     | 32768 ~ 65535                |                     |
| Network              | Link URL       | Not Ready<br>Save Reset      |                     |
| Services             |                |                              |                     |
| Streaming            |                |                              |                     |
| PPPoE                |                |                              |                     |
| DDNS                 |                |                              |                     |
| UPnP                 |                |                              |                     |
| SMTP                 |                |                              |                     |
| SAMBA                |                |                              |                     |
| Notification         |                |                              |                     |
| Multicast            |                |                              |                     |
| Date / Time          |                |                              |                     |
| IP Filtering         |                |                              |                     |
| Application Setting  |                |                              |                     |
| Event                |                |                              |                     |
| Motion Detection     |                |                              |                     |
| Firmware             |                |                              |                     |
| Upgrade              |                |                              |                     |
| Factory Default      |                |                              |                     |
| Reboot               |                |                              |                     |

| UPnP                     | Setting                                                                                                    |
|--------------------------|----------------------------------------------------------------------------------------------------|
| Active                   | Yes: UPnP function on<br>No: UPnP function off                                                                                                    |
| UPnP Traversal<br>Active | Yes: UPnP Traversal active<br>No: UPnP Traversal disabled                                                                                                    |
| Port range               | Range of usable ports, default 32768 ~ 65535                                                                                                    |
| Link URL                 | Not editable: display of current external IP-Adress of the camera.<br>If display shows: " <u>http://Trying to traverse</u> " after pressing<br>"Safe", the UPnP function failed. Please check settings of PC<br>peripheral UPnP devices. |

#### To activate the UPnP function in Windows OS:

Ex: Windows XP: Windows component installation.

- 1. Click Control Panel
- 2. Click Add/Remove Programs
- 3. Click Add/Remove Windows Components
- 4. Click Networking Services
- 5. Click Detail
- 6. Check / add UPnP User Interface

| 🔄 Control Panel                                                                              |                                                                                                    |                                 |
|----------------------------------------------------------------------------------------------|----------------------------------------------------------------------------------------------------|---------------------------------|
| File Edit View Favorites Tools                                                               | Windows Components Wizard                                                                                                    | 🗙 🥂                             |
| 🕝 Back - 🕥 - 🎓 🔎 Se                                                                          | Windows Components<br>You can add or remove components of Windows XP.                                                                                                    |                                 |
| Address 📴 Control Panel                                                                      |                                                                                                    | Go Go                           |
| <ul> <li>B B My Computer</li> <li>B B B 3½ Floppy A:)</li> <li>B C Local Disk C:)</li> </ul> | To add or remove a component, click the checkbox. A shaded box means that only<br>Click Betalition Partel<br>Components:<br>Components:<br>Comp | 4. Click Networking<br>Services |
| WXPFPP_N (D:)     Control Panel                                                              | Sime Services                                                                                                    |                                 |
| Add or Rem Networking Serv                                                                   |                                                                                                    | ×                               |
| of the component v                                                                           | VIP Services 0.0 MB                                                                                                    | nal<br>sei 5. Click Detail      |
| 6                                                                                            | Remove Programs                                                                                                    |                                 |
| Windows devi                                                                                 | Add/Remove Windows Components Interface                                                                                                    | JPuP User                       |

#### **Firewall settings**

- 1. Click Windows Firewall in the Control Panel
- 2. Open Windows firewall option
- 2. Click Exceptions
- 3. Check UPnP configuration and edit ports, if needed.

| s firewall opt                                                                                                    | ption 1. Click Windows Fire                                                                                                    | ewall in the Control Panel                |
|----------------------------------------------------------------------------------------------------|----------------------------------------------------------------------------------------------------|-------------------------------------------|
| Folders                                                                                                    | Windows Firewain X                                                                                                    | _                                         |
| Desktop     My Documents     My Documents     My Computer     Molar Conclust(     Descal Disk(     Descal Disk(     Desc | r       Windows Firewalls blocking incoming network connections, except to the programs and services selected below. Addine exceptons allows some programs to work better but might increase you security risk.       2. Cli         Programs and Services:       Image: Service selected below. Addine exceptons allows some programs to work better but might increase you security risk.       2. Cli         Programs and Services:       Image: Service selected below. Addine exceptons allows some programs to work better but might increase you security risk.       2. Cli         Image: Image: | ck Exceptions<br>Check UPnP Configuration |
|                                                                                                    | Add Program Add Port Edit Defeto                                                                                                    |                                           |

36 of 59

Download from Www.Somanuals.com. All Manuals Search And Download.

### 5.7.7 SMTP

| <b>EverFo</b>       |                     |                    |  |
|---------------------|---------------------|--------------------|--|
| Basic Setting       | SMTP Setting        |                    |  |
| System              | SMTP Server         |                    |  |
| Video / Image       | SMTP From           |                    |  |
| Audio               | SMTP Authentication | C Enable 📀 Disable |  |
| PTZ                 | SMTP Username       |                    |  |
| User                | SMTP Password       |                    |  |
| Network             |                     | Save Reset         |  |
| Network             |                     |                    |  |
| Services            |                     |                    |  |
| Streaming           |                     |                    |  |
| PPPoE               |                     |                    |  |
| DDNS                |                     |                    |  |
| UPnP                |                     |                    |  |
| SMTP                |                     |                    |  |
| SAMBA               |                     |                    |  |
| Notification        |                     |                    |  |
| Multicast           |                     |                    |  |
| Date / Time         |                     |                    |  |
| IP Filtering        |                     |                    |  |
| Application Setting |                     |                    |  |
| Event               |                     |                    |  |
| Motion Detection    |                     |                    |  |
| Firmware            |                     |                    |  |
| Upgrade             |                     |                    |  |
| Factory Default     |                     |                    |  |

| SMTP                     | Setting                                                                                                |
|--------------------------|----------------------------------------------------------------------------------------------------|
| SMTP server              | Send Mail server domain name / IP- Address                                                             |
| SMTP from                | Sender E-mail address                                                                                  |
| SMTP<br>authentification | Enable:enable SMTP authentificationDisable:setting for SMTP server, which work withoutauthentification |
| SMTP username            | SMTP login username                                                                                    |
| SMTP password            | SMTP login password                                                                                    |

### 5.7.8 SAMBA

| Basic Setting                                | Samba Setting            |                              |                   |         |
|----------------------------------------------|--------------------------|------------------------------|-------------------|---------|
| System                                       | Samba                    |                              |                   |         |
| Video / Image                                | Active                   | € Enable C Disable           | e                 |         |
| Audio                                        | Samba Authentication     | C Enable C Disable           | e                 |         |
| PTZ                                          | User Name                |                              | ]                 |         |
| User                                         | Password                 |                              |                   |         |
| Network                                      | Path(ex://ip/folder)     | //172.16.11.185/Linux        |                   | Testing |
| Network                                      | Recycle Record           | ← Enable ← Disable           |                   |         |
| Services                                     | Remaining SAMBA Capacity | 1000                         | MB                |         |
| Streaming                                    | Shared Folder Size       | 59.75%<br>Used Space: 9.13GB | Free Spaces: 6.15 | 38      |
| PPPoE                                        |                          | Save Reset                   |                   |         |
| DONS                                         |                          |                              |                   |         |
| UPnP                                         |                          |                              |                   |         |
| SMTP                                         |                          |                              |                   |         |
| SAMBA                                        |                          |                              |                   |         |
| Notification                                 |                          |                              |                   |         |
| Multicast                                    |                          |                              |                   |         |
| Date / Time                                  |                          |                              |                   |         |
| IP Filtering<br>Application Setting<br>Event |                          |                              |                   |         |
| Motion Detection                             |                          |                              |                   |         |
| Firmware                                     |                          |                              |                   |         |
| Upgrade                                      |                          |                              |                   |         |
|                                              |                          |                              |                   |         |

The EAN-1350 supports SAMBA server for storage of event snapshots and video recordings.

| SAMBA                       | Setting                                                                                                    |                                                                                                    |
|-----------------------------|----------------------------------------------------------------------------------------------------|----------------------------------------------------------------------------------------------------|
| Active                      | Enable:<br>Disable:                                                                                                    | enable SAMBA server<br>deactivate SAMBA server                                                                                                    |
| SAMBA<br>authentification   | Enable:<br>Disable:                                                                                                    | enable SAMBA authentification<br>setting for SAMBA server, which work without<br>authentification                                                                |
| Username                    | SAMBA log                                                                                                    | in username                                                                                                    |
| Password                    | SAMBA log                                                                                                    | in password                                                                                                    |
| Path(ex://ip/folder)        | IP adress o                                                                                                    | of the SAMBA server and path of recording folder                                                                                                    |
| Recycle record              | Enable:<br>Disable:                                                                                                    | If maximum capacity is reached, oldest recorded<br>files will be deleted automatically.<br>If maximum capacity is reached, recording to<br>Samba will be stopped |
| Remaining SAMBA<br>Capacity | Reserved free capacity of SAMBA drive, which is not used for recordings. (Capacity of recording folder = Total capacity of Samba drive - entered value in MB) |                                                                                                    |
| Shared Folder Size          | Shows use                                                                                                    | d and free space of SAMBA folder.                                                                                                    |

### 5.7.9 Notification

Notification service for installations with dynamic IP-Adressing. After IP-Adress change the camera can send out notification by email, ftp or HTTP. This service is not needed for installations with fixed IP-Address.

| <b>EverFo</b>                                      | cus°                                                                                                    |                                       | Live View   Setting |
|----------------------------------------------------|----------------------------------------------------------------------------------------------------|---------------------------------------|---------------------|
| Basic Setting                                      | Notification of IP a                                                                                                    | ddress Change                         |                     |
| System                                             | SMTP Notification                                                                                                    | · · · · · · · · · · · · · · · · · · · |                     |
| Video / Image                                      | SMTP Notification                                                                                                    | C Enable                              |                     |
| Audio                                              | SMTP SendTo                                                                                                    |                                       |                     |
| PTZ                                                | SMTP Subject                                                                                                    |                                       |                     |
| User                                               | FTP Notification                                                                                                    | 6 - 11 6 - 11                         |                     |
|                                                    | FTP Notification                                                                                                    | C Enable 📀 Disable                    |                     |
| Network                                            | FTP Server                                                                                                    |                                       |                     |
| Network                                            | FTP Port                                                                                                    | 21                                    |                     |
| Services                                           | FTP Upload Path                                                                                                    |                                       |                     |
| Streaming                                          | FTP Login Name                                                                                                    |                                       |                     |
| PPPoE                                              | FTP Login Password                                                                                                    |                                       |                     |
| DDNS                                               | HTTP Notification<br>HTTP Notification                                                                                                    | C Enable . O Disable                  |                     |
| Little and a case                                  | Server                                                                                                    |                                       |                     |
| UPnP                                               | and the second second se | http://                               |                     |
| SMTP                                               | Port                                                                                                    | 80                                    |                     |
| SAMBA                                              | Parameter                                                                                                    |                                       |                     |
| Notification                                       | User Name                                                                                                    |                                       |                     |
| Multicast                                          | Password                                                                                                    |                                       |                     |
|                                                    | Proxy Address                                                                                                    |                                       |                     |
| Date / Time                                        | Proxy Port                                                                                                    | 3128                                  |                     |
| IP Filtering                                       | Proxy u1sername                                                                                                    |                                       |                     |
| Application Setting<br>Event                       | Proxy Password                                                                                                    |                                       |                     |
| trate in a second state of the second state of the |                                                                                                    | Save Reset                            |                     |
| Motion Detection                                   |                                                                                                    |                                       |                     |
| Firmware                                           |                                                                                                    |                                       |                     |
| Upgrade                                            |                                                                                                    |                                       |                     |
| Factory Default                                    |                                                                                                    |                                       |                     |
| Reboot                                             |                                                                                                    |                                       |                     |

| Notification | Setting                                            |
|--------------|----------------------------------------------------|
| SMTP         | If activated, enter email - address Email subject  |
| FTP          | If activated, enter access data to the FTP server  |
| НТТР         | If activated, enter access data to the HTTP server |

### 5.7.10 Multicast

This function allows multiple people to watch video streaming without limitation on the number of users. Multicast is only applicable in the LAN environment.

The function requires support of Multicast function in the connected network. The video streaming format (MPEG4/MJPEG) depends on the selected image format setting in Video settings.

|                           | Mega F            | Pixel Network Camera | Live View   Settin            |
|---------------------------|-------------------|----------------------|-------------------------------|
| Basic Setting             | Multicast Setting |                      |                               |
| System                    | MPEG4             |                      |                               |
| Video / Image             | Enabled           | O ON OFF             |                               |
| Audio                     | Video Address     | 224.0.0.1            | (224.0.0.1 ~ 239.255.255.255) |
| PTZ                       | Video Port        | 1234                 | (0~65534, Even)               |
| User                      | Video TTL         | 5                    | (1~255)                       |
| Network                   | Audio Address     | 224.0.0.1            | (224.0.0.1 ~ 239.255.255.255) |
| Network                   | Audio Port        | 1236                 | (0~65534, Even)               |
| Streaming                 | Audio TTL         | 5                    | (1~255)                       |
| Contract Contract         | Event Address     | 224.0.0.1            | (224.0.0.1 ~ 239.255.255.255) |
| PPPoE                     | Event Port        | 1238                 | (0~65534, Even)               |
| DDNS                      | Event TTL         | 5                    | (1~255)                       |
| UPnP                      | -                 |                      |                               |
| SMTP Server               | M-JPEG            |                      |                               |
| Samba                     | Enabled           | O ON OFF             |                               |
| Notification              | Video Address     | 224.0.0.2            | (224.0.0.1 ~ 239.255.255.255) |
|                           | Video Port        | 1234                 | (0~65534, Even)               |
| Multicast                 | Video TTL         | 5                    | (1~255)                       |
| Date / Time               | Audio Address     | 224.0.0.2            | (224.0.0.1 ~ 239.255.255.255) |
| IP Filtering              | Audio Port        | 1236                 | (0~65534, Even)               |
| Application Setting       | Audio TTL         | 5                    | (1~255)                       |
| Event                     | Event Address     | 224.0.0.2            | (224.0.0.1 ~ 239.255.255.255) |
| Motion Detection          | Event Port        | 1238                 | (0~65534, Even)               |
| Firmware Upgrade          | Event TTL         | 5                    | (1~255)                       |
| Factory Default<br>Reboot |                   | Save Reset           |                               |

| Multicast<br>MPEG-4 / M-JPEG | Setting<br>(similar setting procedure for both modes)                                                   |
|------------------------------|----------------------------------------------------------------------------------------------------|
| Enable                       | On: MPEG-4 Multicast enabled<br>Off: MPEG-4 Multicast disabled                                          |
| Video Address                | Multicast Video streaming adress, IP - range 224.1.1.1 ~ 239.255.255.255                                |
| Video Port                   | Multicast Video streaming port, range 2~65534, Even only !                                              |
| Video TTL                    | TTL (Time To Live) value of multicast video stream, 1~255                                               |
| Audio Address                | Multicast Audio streaming adress, IP - range 224.1.1.1 ~ 239.255.255.255.255224.1.1.1 ~ 239.255.255.255 |
| Audio Port                   | Multicast Audio streaming port, range 2~65534, Even only !                                              |
| Audio TTL                    | TTL (Time To Live) value of multicast audio stream, 1~255                                               |
| Event Address                | Multicast Event streaming adress, IP - range 224.1.1.1 ~ 239.255.255.255                                |
| Event Port                   | Multicast Event streaming port, range 2~65534, Even only !                                              |
| Event TTL                    | TTL (Time To Live) value of multicast audio stream, 1~255                                               |

### 5.7.11 Date / Time

The EAN-1350 camera supports date / time setting in manually, synchronized with client PC or automatic adjustment by NTP time server.

| Basic Setting                                                                                                    | Date / Time Settin   | q                                               |
|----------------------------------------------------------------------------------------------------|----------------------|-------------------------------------------------|
| System                                                                                                    | Server Time          |                                                 |
| Video / Image                                                                                                    | Date: 2009-03-23     | Time: 15:23:59                                  |
| Audio                                                                                                    | Time Setting         |                                                 |
| PTZ                                                                                                    | Date: 2009-03-23     | Time: 15:23:59                                  |
| User                                                                                                    | Time Setting         |                                                 |
| Network                                                                                                    | Set Time             | ○ Synchronize with PC's time ⊙ NTP ○ User Input |
| and the second second s | NTP Server 1         | pool.ntp.org                                    |
| Date / Time                                                                                                    | NTP Server 2         | 192.43.244.18                                   |
| IP Filtering                                                                                                    | NTP Server 3         | 133,100,9,2                                     |
| pplication Setting                                                                                                    | Date                 | 2006-10-24                                      |
| Event                                                                                                    | Time                 | 03:01:01                                        |
| Motion Detection                                                                                                    | Time Zone            | (GMT+01:00) Stockholm                           |
| Firmware                                                                                                    | Daylight Saving Time | C Enable C Disable  • Auto                      |
| Upgrade                                                                                                    | Daylight Saving Time |                                                 |
| Factory Default                                                                                                    | Start Time:          | LAST Sunday March                               |
| Reboot                                                                                                    | Switch from:         | 02:00 To 03:00 T                                |
|                                                                                                    | End Time:            | LAST 💌 Sunday 💌 October 💌                       |
|                                                                                                    | Switch from:         | 03:00 To 02:00                                  |
|                                                                                                    |                      | Save Reset                                      |
|                                                                                                    |                      |                                                 |

| Date / Time                           | Setting                                                                              |                                                                                                    |
|---------------------------------------|--------------------------------------------------------------------------------------|----------------------------------------------------------------------------------------------------|
| Server Time                           | Current time                                                                         | and date of the camera, display only.                                                                                                    |
| Time setting                          |                                                                                      | and date of client PC, used for function "<br>with PC 's time"                                                                                                    |
| Time setting                          |                                                                                      |                                                                                                    |
| Set time                              | NTP:                                                                                 | setup:<br>with PC 's time: Client PC date and time are<br>taken over by the camera<br>Camera time / date is synchronized by NTP<br>(Network Time Protocol) server<br>Manual input of time and date |
| NTP Server 1 ~ 3                      | IP - address of NTP servers, 3 servers can be entered optional, which work redundant |                                                                                                    |
| Date                                  | Input field for                                                                      | date only for mode "User Input"                                                                                                    |
| Time                                  | Input field for                                                                      | time only for mode "User Input"                                                                                                    |
| Time zone                             |                                                                                      | zone depending on the camera 's location. This ndatory for working in NTP mode.                                                                                                    |
| Daylight Saving<br>Time<br>Start time | ma<br>Disable: Swi<br>Auto: Aut                                                      | itch to Daylight Saving Time (summer period)<br>nually<br>tch off Daylight Saving Time<br>comatic DST switching, only in "NTP" mode<br>DST (summer period)                                         |
|                                       |                                                                                      |                                                                                                    |

| Switch from | Time for switching to DST and updated time  |
|-------------|---------------------------------------------|
| End time    | End date of DST                             |
| Switch from | Time for switching off DST and updated time |

### 5.7.12 IP Filtering

The EAN-1350 provides IP filtering for network access to the camera based on a blacklist or whitelist.

|                                                                                                    | cus®                 |                   |  |
|----------------------------------------------------------------------------------------------------|----------------------|-------------------|--|
| Basic Setting                                                                                                    | IP Filtering Setting |                   |  |
| System                                                                                                    | General              |                   |  |
| Video / Image                                                                                                    | IP Filtering         | C Enable 📭 able   |  |
| Audio                                                                                                    | Policy               | C Allow Eany      |  |
| PTZ                                                                                                    |                      | Save Reset        |  |
| and the second second se | Filtered IP Address  |                   |  |
| User                                                                                                    |                      |                   |  |
| Network                                                                                                    |                      |                   |  |
| Date / Time                                                                                                    |                      |                   |  |
| <b>IP Filtering</b>                                                                                                    |                      |                   |  |
| Application Setting                                                                                                    |                      |                   |  |
| Event                                                                                                    |                      |                   |  |
| Motion Detection                                                                                                    |                      | Add               |  |
| Firmware                                                                                                    |                      | Remove Remove All |  |
| Upgrade                                                                                                    |                      |                   |  |
| Factory Default                                                                                                    |                      |                   |  |
| Reboot                                                                                                    |                      |                   |  |

| IP Filtering               | Setting                                                                                                    |
|----------------------------|----------------------------------------------------------------------------------------------------|
| IP - Filtering             | Enable: IP - Filtering active<br>Disable: IP - Filtering off                                                      |
| Policy                     | <b>Allow:</b> "whitelist" mode, all entered IP - Adresses can access the camera, other IP - addresses are blocked |
|                            | <b>Deny:</b> "blacklist" mode, all entered IP - addresses have no access to the camera                            |
| Filtered IP -<br>addresses |                                                                                                    |
| Add                        | For adding an IP - address to the list enter an IP - address below the list and press "Add".                      |
| Remove                     | To remove an address from filter select an IP - address from the list and press "Remove".                         |
| Remove all                 | Removes all IP - addresses from the list.                                                                         |

# **6 SETTINGS - APPLICATION SETTING**

### 6.1 EVENT

### 6.1.1 Event

These setup pages provide settings for event related actions such as recording, notification and contact output.

| Basic Setting       | Event Settin | g          |              |        |    |  |
|---------------------|--------------|------------|--------------|--------|----|--|
| System              | EventList    |            |              |        |    |  |
| Video / Image       | Name         | Enable     | Trig./Sched. | Act    |    |  |
| Audio               | Motion Gate  | yes        | Motion D     | etec   | HW |  |
| PTZ                 |              |            |              |        |    |  |
| User                |              |            |              |        |    |  |
| Network             |              |            |              |        |    |  |
| Date / Time         |              |            |              |        |    |  |
| IP Filtering        |              |            |              |        |    |  |
| Application Setting |              |            |              | 1      | 1  |  |
| Event               | Add Event    | Add Schedu | le Delete    | Modify |    |  |
| Event               |              |            |              |        |    |  |
| Trigger             |              |            |              |        |    |  |
| Event Server        |              |            |              |        |    |  |
| Motion Detection    |              |            |              |        |    |  |
| Firmware            |              |            |              |        |    |  |
| Upgrade             |              |            |              |        |    |  |
| Factory Default     |              |            |              |        |    |  |
| Reboot              |              |            |              |        |    |  |

#### Add / Modify Event

Press "Add" to define a new event.

Depending on current settings several status / warning messages for event related settings may appear.

Examples:

| Windows Internet Explorer                                                                                         | Windows Internet Explorer                                           |
|----------------------------------------------------------------------------------------------------|---------------------------------------------------------------------|
| Day/night switching is disabled in non-external mode.<br>You can't use day/night switching to be response process | No SMTP server be set.<br>You can't use mail to be response process |
| OK                                                                                                    | OK ]                                                                |

Confirm all messages, the event definition menu will open:

| 🜈 http://172.16.210.80/ - Event Settir | ng - Windows Internet Explorer                             | <u>_   ×</u> |
|----------------------------------------|------------------------------------------------------------|--------------|
| Event Setting                          |                                                            | <u>^</u>     |
| General                                |                                                            |              |
| Name                                   | New1                                                       |              |
| Response to event trigger              |                                                            |              |
| Always                                 |                                                            |              |
| O During time                          | 🗖 Sun 🗖 Mon 🗖 Tue 🗖 Wed 🗖 Thu 🗐 Fri 🗐 Sat                  |              |
|                                        | Start from 00:00 Duration 00:00 (max 168:00 hours:minutes) |              |
| C Never                                |                                                            |              |
| Trigger by                             |                                                            |              |
| O Alarm input                          | 🗌 Alarm input1 🔲 Alarm input2                              |              |
| C Motion Detection                     | C Area 1 C Area 2 C Area 3                                 |              |
| C On boot                              |                                                            |              |
| Response process                       |                                                            |              |
| Active alarm out                       |                                                            |              |
| Upload video/image to server           |                                                            |              |
| Send HTTP notification                 |                                                            |              |
| Send TCP notification                  |                                                            |              |
| Send NAP notification                  |                                                            |              |
| Go to preset location                  |                                                            |              |
| T Day Night                            | Save Cancel                                                |              |
|                                        |                                                            | -            |

| Event                              | Setting                                                                                                    |                                                                                                    |  |
|------------------------------------|----------------------------------------------------------------------------------------------------|----------------------------------------------------------------------------------------------------|--|
| Name                               | Name of the event (appears in the event list)                                                                                                    |                                                                                                    |  |
| Response to event<br>trigger       | Always: permanent event handling                                                                                                    |                                                                                                    |  |
|                                    | <ul> <li>During time: simple weekly schedule function for event handling, set a start time and a duration of activity (in hours, max 168)</li> <li>Example: Event handling shall be activated from Saturday 08:00 am to Monday 8:00 am. Set Checkbox "Sat"; Start from: 08:00; Duration: 48:00</li> </ul> |                                                                                                    |  |
|                                    | Never: Event handl                                                                                                    | ing disabled                                                                                                    |  |
| Trigger by                         | Alarm input:<br>Motion detection:<br>On boot:                                                                                                    | select input 1,2 or 3 for contact alarm event<br>Select Area 1, 2 or 3 for motion event<br>select this checkbox to create an event at<br>camera startup (or reboot) |  |
| Response Process                   | Event actions, multi                                                                                                    | ple selections are possible                                                                                                    |  |
| Active alarm out                   | Set this checkbox to duration time                                                                                                    | switch the contact output of the camera, set                                                                                                    |  |
| Upload<br>video/image to<br>server |                                                                                                    | s or videos to FTP or SAMBA server.<br>FTP or SAMBA server in NETWORK menu is server upload.                                                                        |  |
| Send HTTP<br>notification          | HTTP server.                                                                                                    | camera will send a notification message to a f Notification server in EVENT > EVENT                                                                                 |  |
|                                    | 44                                                                                                    | of 59                                                                                                    |  |

Download from Www.Somanuals.com. All Manuals Search And Download.

|                          | SERVER menu is required to activate server upload.                                                                                                    |
|--------------------------|----------------------------------------------------------------------------------------------------|
| Send TCP<br>notification | In case of event the camera will send a notification message to a TCP server.<br><b>Note:</b> A definition of Notification server in EVENT > EVENT<br>SERVER menu is required to activate server upload.                                                                  |
| Send NAP<br>notification | In case of event the camera will send a notification message and<br>alarm image to a NAP server. Use this function to create<br>network alarm event for PowerCon management software<br>(Version 4.3 or higher). Refer to Powercon 4.3 documentation for<br>more details. |
|                          | <b>Note:</b> A definition of Notification server in EVENT > EVENT SERVER menu is required to activate server upload.                                                                                                    |
|                          | Note: For correct communication with Powercon the device ID must contain 10 characters without space.                                                                                                    |
| Go to preset<br>location | Only for cameras mounted to PTZ devices with preset functionality.<br>Select a preset position number.                                                                                                    |
| Day/Night                | Switch Day / Night mode.<br>Using this feature is only possible with the setting:<br>Setup menu > Video/Image > Sensor > Day/Night setting ><br>Mode: EXTERNAL                                                                                                    |

### 6.1.2 Trigger

This menu provides setting for alarm input contact modes and test functions.

| asic Setting       | Trigger Setting               |                                         |
|--------------------|-------------------------------|-----------------------------------------|
| System             | Trigger Alarm Input Setting   |                                         |
| Video / Image      | Alarm input1                  | Normal OpenNCrmal Ground                |
| Audio              | Alarm input2                  | Normal OpenN <sup>C</sup> , rmal Ground |
| 10                 |                               | Save                                    |
| PTZ                | Trigger Alarm output          |                                         |
| User               | Alarm output1                 | Trigger Clear                           |
| Network            | Trigger mail                  |                                         |
| Date / Time        | To mail address               |                                         |
|                    | Subject                       |                                         |
| IP Filtering       |                               | Set                                     |
| pplication Setting | Trigger FTP                   |                                         |
| Event              | Upload AVI file to FTP server | Set                                     |
| Event              | Trigger HTTP Server           |                                         |
| Trigger            | Custom parameters             |                                         |
| Event Server       | Message                       |                                         |
| Motion Detection   |                               | Set                                     |
|                    | Trigger TCP Server            |                                         |
| <u>Firmware</u>    | Message                       |                                         |
| <u>Upgrade</u>     |                               | Set                                     |
| Factory Default    | Trigger SAMBA                 |                                         |
| Reboot             | Path                          |                                         |

| Event                  | Setting                                                                           |
|------------------------|-----------------------------------------------------------------------------------|
| Alarm Input 1 / 2      | Contact mode of alarm inputs, Normal Open or Normal Closed.                       |
| Triiger Alarm Out      | Manual trigger of relay output (latched function).<br>"Clear" releases the relay. |
| Trigger Mail           | Test of email transmission.                                                       |
| Trigger FTP            | Test FTP: a test video file will be transmitted to FTP.                           |
| Trigger HTTP<br>server | Test HTTP server: a test message will be transmitted.                             |
| Trigger TCP server     | Test TCP server: a test message will be transmitted.                              |
| Trigger SAMBA          | Test SAMBA server: a test file will be transmitted to SAMBA folder.               |

### 6.1.3 Event Server

Setup for the event servers.

| <b>EverFo</b>        | cus         |              |                 |             | Live View   Setting |
|----------------------|-------------|--------------|-----------------|-------------|---------------------|
| Basic Setting        | Message     |              |                 |             |                     |
| System               | Event Serve | er List      |                 |             |                     |
| <u>Video / Image</u> | Name        | Protocol     | Network Address | Upload Path | User Name           |
| Audio                |             |              |                 |             |                     |
| PTZ                  |             |              |                 |             |                     |
| User                 |             |              |                 |             |                     |
| Network              |             |              |                 |             |                     |
| Date / Time          |             |              |                 |             |                     |
| IP Filtering         |             |              |                 |             |                     |
| pplication Setting   |             |              |                 |             |                     |
| Event                |             |              |                 |             |                     |
| Event                |             |              |                 |             |                     |
| Trigger              |             |              |                 |             |                     |
| Event Server         |             |              |                 |             |                     |
| Motion Detection     | Add FTP     | Add HTTP Add | I TCP Add UDP   | Modify Remo | ve                  |
| Firmware             |             |              |                 |             |                     |
| Upgrade              |             |              |                 |             |                     |
| Factory Default      |             |              |                 |             |                     |
| Reboot               |             |              |                 |             |                     |

Press "Add FTP", "Add HTTP", "Add TCP" or "Add UDP" to define the access data for event servers.

Press "Modify" to change selected server. Press "Remove" to delete event server.

## 6.2 MOTION DETECTION

The EAN-1350 offers motion detection in 3 independent zones. Zone 3 can be defined as "Exclusive" zone, no motion will be detected.

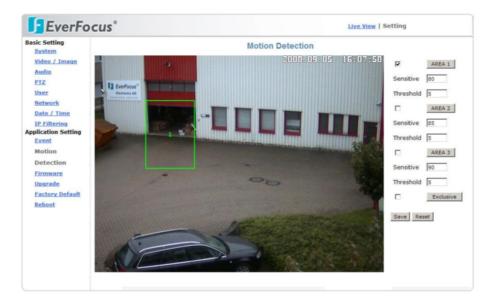

#### Setup of "EXCLUSIVE" zone:

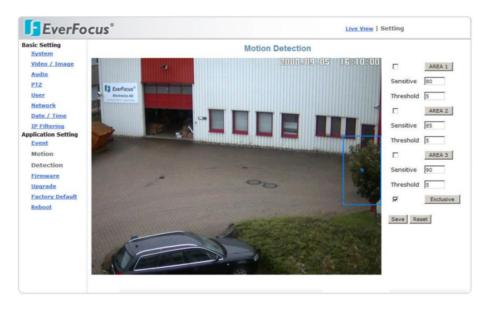

#### Motion detection Setting

| Area 1 ~ 3           | Set the checkbox to enable the motion detection zone.<br>Click on "AREA1(2,3)" to show the detection area. Click in der<br>middle of the zone to move the area, click at the borders to<br>change area size.        |
|----------------------|----------------------------------------------------------------------------------------------------|
| Detect level         | Detection sensitivity setup, 5 steps available.                                                                                                    |
| Area3 ><br>EXCLUSIVE | Activate the "EXCLUSIVE" checkbox for zone 3 to set this zone to<br>"No Detection" mode. This function is useful to cover areas in<br>other detection zones, where false alarms are expected (e.g.<br>moving trees) |

# 6.3 FIRMWARE UPGRADE

| Basic Setting         | Firmware Upgrade    | Setting                     |
|-----------------------|---------------------|-----------------------------|
| System                | Firmware Info       | ootung                      |
| Video / Image         | Model               | EAN-1350                    |
| Audio                 | Hardware Version    | 01                          |
| PTZ                   | Firmware Version    | EVERFOCUS V1.26 STD-1(TEST) |
| CONServer Constraints | Firmware Build Time | Feb 18 2009 14:24:10        |
| User                  | Firmware upgrade    |                             |
| Network               |                     |                             |
| Date / Time           |                     | Durchsuchen Submit Reset    |
| IP Filtering          |                     |                             |
| Application Setting   |                     |                             |
| Event                 |                     |                             |
| Motion Detection      |                     |                             |
| Firmware              |                     |                             |
| Upgrade               |                     |                             |
|                       |                     |                             |
| Factory Default       |                     |                             |

| Firmware upgrade           | Setting                                                                                                    |  |  |
|----------------------------|----------------------------------------------------------------------------------------------------|--|--|
| Model                      | Shows the camera type                                                                                                    |  |  |
| Hardware version           | Shows hardware version of the camera                                                                                                    |  |  |
| Firmware version           | Shows current firmware version                                                                                                    |  |  |
| Firmware build<br>time     | Creation date of current firmware                                                                                                    |  |  |
| Firmware upgrade<br>Search | Enter the file path to the upgrade firmware file                                                                                                    |  |  |
| Submit                     | Send the selected firmware file to the camera.<br>This procedure may take several minutes. follow the screen<br>instructions.                                                      |  |  |
|                            | WARNING: Do not power off the camera during upgrade procedure. This may damage the camera irreversible!                                                                            |  |  |
|                            | <b>WARNING:</b> Do not use low bandwidth or unsafe network<br>connections to upgrade the camera. An interrupted<br>connection during update may damage the camera<br>irreversible! |  |  |
|                            | The camera will reboot after successful update.<br>Verify the new firmware version after re-login in this menu or<br>SYSTEM menu.<br>Load Default settings after firmware upgrade. |  |  |
| Reset                      | Deletes the selected firmware file path.                                                                                                    |  |  |

# 6.4 FACTORY DEFAULT

This menu allows to load factory default values and backup / restore camera settings.

| EverFo               |                                                                    |        |
|----------------------|--------------------------------------------------------------------|--------|
| Basic Setting        | Factory Default Setting                                            |        |
| <u>System</u>        | Factory Default<br>Resets all parameters, except the IP parameters | Set    |
| <u>Video / Image</u> |                                                                    | Set    |
| Audio                | Resets all parameters<br>Backup                                    | Set    |
| PTZ                  |                                                                    |        |
| User                 | Backup all parameters                                              | Backup |
| Network              |                                                                    |        |
| Date / Time          | Restore backup parameters                                          |        |
| IP Filtering         | Durchsuchen Submit Reset                                           |        |
| Application Setting  |                                                                    |        |
| Event                |                                                                    |        |
| Motion Detection     |                                                                    |        |
| Firmware             |                                                                    |        |
| Upgrade              |                                                                    |        |
| Factory Default      |                                                                    |        |
| ractory Delault      |                                                                    |        |

| Factory Default                                | Setting                                                                                 |
|------------------------------------------------|-----------------------------------------------------------------------------------------|
| Resets all settings,<br>except IP - parameters | All values will be set to factory defaults except the basic settings for IP parameters. |
| Resets all parameters                          | All parameters incl. IP settings are set to factory default values.                     |
| Backup all parameters                          | Saves the current camera settings in a configuration file.<br>Confirm to save the file. |
| Restore all parameters                         | Loade a camera configuration.                                                           |
| Search                                         | Enter the file path to the EAN1350 configuration file.                                  |
| Submit                                         | Send the selected configuration file to the camera                                      |
| Reset                                          | Delete the file path to the configuration file                                          |

## 6.5 REBOOT

| EverFo                                                                                                    | cus®                                          | Live View   Setting |
|----------------------------------------------------------------------------------------------------|-----------------------------------------------|---------------------|
| Basic Setting<br>System<br>Video / Image<br>Audio<br>PTZ<br>User<br>Network<br>Date / Time<br>IP Filtering<br>Application Setting<br>Event<br>Motion Detection<br>Firmware_<br>Upgrade<br>Factory Default<br>Reboot | Reboot Setting<br>Reboot<br>Reboot Now Reboot |                     |

Press "Reboot" to initialize the camera by restarting. A confirmation popup will appear.

| Windows | Internet E | xplorer          | ×     |
|---------|------------|------------------|-------|
| ?       | System wil | l reboot immedia | tely. |
| Y       | Continue?  |                  |       |
|         | OK )       | Abbrechen        |       |

Confirm the request with "OK".

# **7 OPERATION**

## 7.1 MAIN SCREEN CONTROLS

|                                          | EverFocus*                                     |                               |                                                                                                    |                  | Live View   Setting |       | Switch Live / setup mode |
|------------------------------------------|------------------------------------------------|-------------------------------|----------------------------------------------------------------------------------------------------|------------------|---------------------|-------|--------------------------|
| Language ————                            |                                                | Video Format<br>Mation 3965 💽 | View Size                                                                                                    | Streaming        | Brightmass .        | Alart | - Alarm indicator        |
|                                          | $\bigcirc$                                     | 12 Feefman'                   | in the second                                                                                                   |                  |                     |       | - Video settings         |
| Pan-Tilt control                         | PTZ 2                                          |                               |                                                                                                    |                  | -                   |       | Video streaming mode     |
|                                          | Speed 1 (Dire) 2<br>Zoom In Out<br>Preset 1. 2 |                               |                                                                                                    | F                |                     | 202   | Video window size        |
|                                          | Go Set<br>Tour 1                               |                               |                                                                                                    | -                |                     | 23.5  | Video streaming format   |
| Alert Log —                              | Alert Message                                  |                               |                                                                                                    |                  | millorensi          |       | Video window             |
| File path setup for                      |                                                |                               | - Sta                                                                                                    |                  |                     |       |                          |
| record/snapshot                          | P Alert Snapshot Cear                          | NE                            |                                                                                                    |                  |                     |       | –Status display          |
| Single picture snapshot                  |                                                |                               | Permat: 1280 x 960 P                                                                                            | PS:1 Bitrate:124 | 765                 |       | -Status uispiay          |
| Local video record                       |                                                | (read                         | and the first second second second second second second second second second second second second second second | tau fe seasail   |                     |       |                          |
| Display file path for<br>record/snapshot |                                                |                               |                                                                                                    |                  |                     |       |                          |

After successful login the main screen appears:

## 7.2 GENERAL AND VIDEO SETTINGS

| Control item                                    | Function                                                                                                    |
|-------------------------------------------------|----------------------------------------------------------------------------------------------------|
| Language<br>English                             | Language selection                                                                                                    |
| Video Format<br>MPEG-4<br>MPEG-4<br>Motion JPEG | Selection of videostream, MPEG-4 or Motion JPEG.<br>Quality, size and framerate depent on the settings in<br>>SETTING > VIDEO / IMAGE > VIDEO |
| View Size                                       | Display size of the videostream, 1/2x, 1x, 2x, or 4x size.                                                                                    |

#### **Streaming**

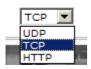

Transmission mode of the video stream, the ideal mode depends on the network conditions:

- **UDP:** Provides the fastest but most unreliable transmission service. Video steams are transmitted through UDP Port (50000~60000 by default) to ensure the fastest image transmission. However, video fragment or mosaics may occur due to poor transmission quality.
- **TCP:** Provides reliable data transmission. Video streams are transmitted through RTSP Port (554 by default) to avoid video fragment or mosaics due to poor transmission quality.
- **HTTP:** Video streams are transmitted through HTTP Port (80 by default) to ensure passing through firewalls.

|      | Comparison be | tween stream prot | tocols  |
|------|---------------|-------------------|---------|
|      | Tunneling     | Pocket Loss       | Speed   |
| HTTP | Easy          | Fair              | Fair    |
| TCP  | Fair          | Lower             | Fast    |
| UDP  | Hard          | Lowest            | Fastest |

Image settings for Brightness, sharpness, contrast, Hue and saturation.

Use the slider to adjust best image quality.

Iris level: If a lens with DC - Autoiris is installed, the Iris level can be adjusted here. "-" closes the iris, "+" opens the iris.

### 7.3 EVENT ALERTS

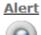

Alert Message

Clear Clear

Event alert indicator. The display is flashing red in case of event.

Event alert list.

Appearing events are listed in the message box.

Alert Snapshot: With activated checkbox a single event picture will be stored.

**Clear:** Delete all alert messages in the box.

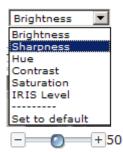

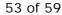

## 7.4 PAN / TILT / ZOOM

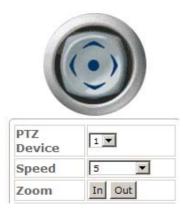

Depending on setting the PTZ control works with electronic zoom (setting EZOOM in > SETTING > PTZ) or with external PTZ devices.

PTZ-Device:Select a PTZ device (setup in ><br/>SETTING > PTZ)Zoom IN / OUT:Zoom In or Out in the picture.Arrow keys:Move a zoomed picture<br/>up/down/left/rightSpeed:Speed of pan / tilt movements

**NOTE:** This way of PTZ operation is global for this video stream. This means, all other users watching this stream at other client PCs will see this PTZ operation. Alternative is a "local" PTZ - operation by mouse possible.

#### Alternative PTZ mode by mouse

Electronic zoom and electronic pan tilt is also possible by mouse, in this mode the PTZ operation is only visable at local client PC. Set Mouse focus to the video image.

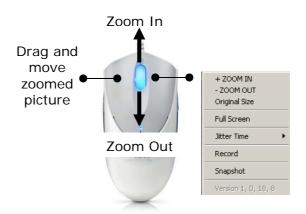

- use mouse wheel up for Zoom In, mouse wheel down for Zoom out or
- open context menu by right click, select Zoom In / Zoom Out
- in zoomed in picture left click and hold in the picture, the mouse will move the picture up/down/left/right

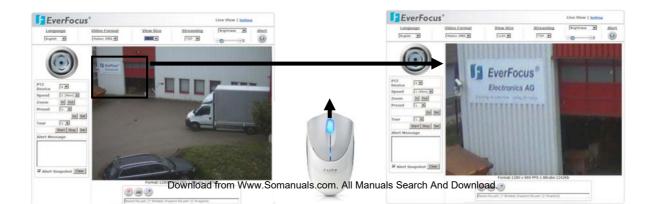

## 7.5 RECORD / SNAPSHOT SETTING

Click on

to define the settings for manual record and snapshots.

| Path Setting      |          |                            |
|-------------------|----------|----------------------------|
| Recording Path Se | tting    |                            |
| Path              | C:\Video |                            |
| Filename Prefix   | REC_     | Prefix_20080905-161426.avi |
| Record File Size  | 50       | MB (<2048)                 |
| Snapshot Path Set | ting     |                            |
| Path              | C:\Snap  | shot                       |
| Filename Prefix   | Snapsho  | Prefix_20080905-161426.jpg |

#### Recording

| Path                                  | Doubleclick ir<br>for manual re                   | the setup field to define the folder location ecords.                         |
|---------------------------------------|---------------------------------------------------|-------------------------------------------------------------------------------|
| Filename Prefix                       |                                                   | ix for the record file name. The file name prefix, start date and start time. |
|                                       | Example:<br>Prefix:<br>Start Date:<br>Start Time: | Lobby1_20090128-142524.avi<br>Lobby1<br>Jan. 28. 2009<br>14:25:24             |
| Record File Size /<br>Record Duration | Record file s                                     | size: Maximum size of a single record file in MB , up to 2048 MB              |
|                                       | alternative:                                      |                                                                               |
|                                       |                                                   |                                                                               |
|                                       | Record Dura                                       | ation: Maximum lenght in seconds of a single record file                      |
| Snapshot                              | Record Dura                                       |                                                                               |
| Snapshot<br>Path                      |                                                   | single record file                                                            |
| -                                     | Doubleclick ir<br>for snapshots<br>Define a prefi | single record file                                                            |

55 of 59

### 7.6 MANUAL RECORD

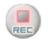

Press on "REC" to start a manual record. The file format is AVI. The storage location is defined by the "PATH" icon.

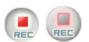

The icon will start to flash.

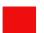

A RECORD symbol appears in lower left corner of the video window.

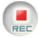

Press "REC" again to stop the record. The record will also stop after reaching maximum file size / maximum recording duration, which is defined in "PATH".

Note: Record will also stop with closing the Browser!

### 7.7 MANUAL SNAPSHOT

Pressing this icon will create a snashot of current video image in JPG format.

The message box below shows the path of saved image:

Snapshot: C:\Snapshot\Snapshot\_\_20090323-203741-099.jpg been saved.

# 7.8 AUDIO

The audio fuctionality depends on the installation and on settings in  $\mbox{>}$  SETTINGS  $\mbox{>}$  AUDIO.

#### Listen

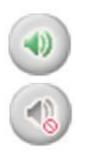

Audio transmission from camera to client PC. Click on the icon to switch the mode.

No audio from camera to client PC. Click on the icon to switch the mode.

#### Speak

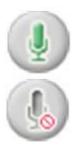

Audio transmission from client PC to camera. Click on the icon to switch the mode.

No audio transmission from client PC to camera. Click on the icon to switch the mode.

## 7.9 FULL SCREEN MODE

For switching image to full screen right click in the image and select "Full Screen". In full screen mode press ESC or double click in the window to switch back to normal screen.

Download from Www.Somanuals.com. All Manuals Search And Download.

# **8 ATTACHMENT A: ALARM INTERFACE CIRCUIT**

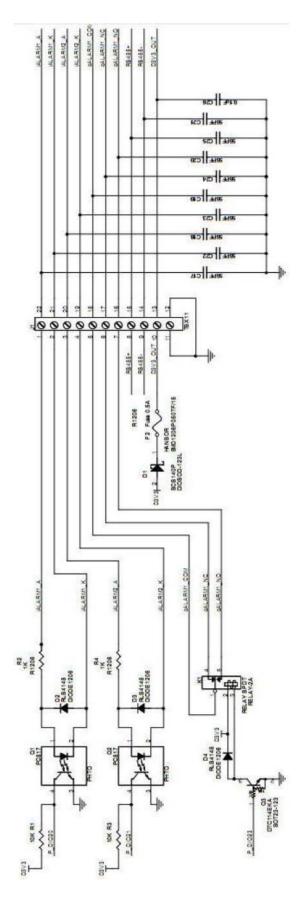

58 of 59

Download from Www.Somanuals.com. All Manuals Search And Download.

# EverFocus Electronics Corp.

#### **Head Office:**

12F, No.79 Sec. 1 Shin-Tai Wu Road, Hsi-Chih, Taipei, Taiwan www.everfocus.com.tw

#### **USA Subsidiary:**

1801 Highland Ave. Unit A Duarte, CA 91010, U.S.A. www.everfocus.com

#### **European Subsidiary:**

Albert-Einstein-Straße 1 D-46446 Emmerich am Rhein, Germany www.everfocus.de

#### China Subsidiary:

Room 609, Technology Trade Building, Shandgdi Information Industry Base, Haidian District, Beijing,China www.everfocus.com.cn

#### Japan Subsidiary:

1809 WBG MARIBU East 18F, 2-6 Nakase.Mihama-ku. Chiba city 261-7118, Japan www.everfocus.com

EAN1350\_ma\_en\_rev01

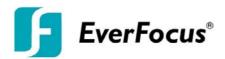

Free Manuals Download Website <u>http://myh66.com</u> <u>http://usermanuals.us</u> <u>http://www.somanuals.com</u> <u>http://www.4manuals.cc</u> <u>http://www.4manuals.cc</u> <u>http://www.4manuals.cc</u> <u>http://www.4manuals.com</u> <u>http://www.404manual.com</u> <u>http://www.luxmanual.com</u> <u>http://aubethermostatmanual.com</u> Golf course search by state

http://golfingnear.com Email search by domain

http://emailbydomain.com Auto manuals search

http://auto.somanuals.com TV manuals search

http://tv.somanuals.com